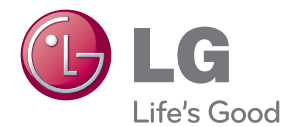

# PODRĘCZNIK UŻYTKOWNIKA Aktualizator Smart TV

Proszę dokładnie przeczytać ten podręcznik przed rozpoczęciem użytkowania zestawu i zachować go na przyszłość.

ST600

## <span id="page-2-0"></span>**Informacja dot. bezpieczeństwa**

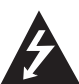

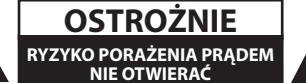

**OSTROŻNIE:** ABY ZREDUKOWAĆ RYZYKO PORAŻENIA PRĄDEM ELEKTRYCZNYM, NIE NALEŻY SAMODZIELNIE ZDEJMOWAĆ POKRYWY (LUB TYLNEJ POKRYWY).

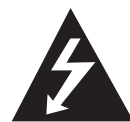

Symbol błyskawicy w trójkącie informuje użytkownika o obecności nieizolowanego, niebezpiecznego napięcia elektrycznego wewnątrz produktu, które powoduje znaczące

zagrożenie porażeniem elektrycznym.

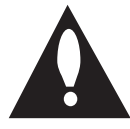

Symbol wykrzyknika w trójkącie informuje użytkownika o obecności ważnych instrukcji dot. obsługi i konserwacji (serwisowania) w dokumentacji dołączonej do

urządzenia.

**OSTRZEŻENIE:** CHRONIĆ URZĄDZENIE PRZED DESZCZEM I WILGOCIĄ, ABY UNIKNĄĆ POŻARU LUB PORAŻENIA PRĄDEM.

**OSTRZEŻENIE:** Nie instalować urządzenia w przestrzeni zamkniętej, jak np. półki z książkami itd.

**OSTROŻNIE:** Nie zasłaniać otworów wentylacyjnych. Instalować zgodnie z zaleceniami producenta.

Szczeliny i otwory wentylacyjne w obudowie zapewniają niezawodną pracę urządzenia i chronią go przed przegrzaniem. Nie należy kłaść urządzenia na łóżku, sofie, dywanie lub na innej podobnej powierzchni, która mogłaby doprowadzić do zatkania tych otworów. Nie należy umieszczać urządzenia w zabudowie izolującej, takiej jak półki na książki, stojaki, chyba że zostanie zapewniona odpowiednia wentylacja lub jest to zgodne z instrukcją producenta.

#### **UWAGA dotycząca przewodu zasilania**

Dla większości urządzeń zalecane jest, aby były podłączone do osobnego obwodu;

to znaczy do pojedynczego gniazdka, które zasila tylko dane urządzenie i nie ma innych wyjść lub odgałęzień. Dla pewności sprawdzić stronę ze specyfikacjami technicznymi w niniejszej instrukcji obsługi. Nie przeciążać gniazdek zasilających. Przeciążone, luźne, uszkodzone lub przepalone gniazdka, kable zasilające lub przedłużające stwarzają zagrożenie. Jakakolwiek z powyższych sytuacji może być przyczyną porażenia prądem lub pożaru. Raz na jakiś czas należy sprawdzać przewód zasilający urządzenia i jeśli pojawią się oznaki uszkodzenia lub przetarcia się, odłączyć go, zaprzestać korzystania z urządzenia i wymienić przewód w autoryzowanym serwisie. Zabezpieczyć przewód zasilania przed fizycznym lub mechanicznym niewłaściwym użytkowaniem, tj. przed skręcaniem, zapętleniem, zaciskaniem, przytrzaskiwaniem drzwiami lub przekraczaniem. Należy zwrócić szczególną uwagę na wtyczki, gniazdka ścienne oraz miejsce, w którym przewód łączy się z urządzeniem. Wyjąć wtyczkę przewodu zasilającego, aby odłączyć od zasilania. Podczas instalacji urządzenia upewnić się, że wtyczka jest łatwo dostępna.

To urządzenie jest wyposażone w przenośną baterię lub akumulator.

#### **Bezpieczny sposób wyjęcia baterii ze sprzętu:**

Wyjąć starą baterię lub paczkę baterii, wykonując kroki montażu w odwrotnej kolejności. Aby uniknąć zanieczyszczenia środowiska i szkodliwego wpływu na zdrowie ludzi i zwierząt, zużyte baterie lub akumulatorki należy umieścić w odpowiednim pojemniku w oznaczonym punkcie zbiórki odpadów. Nie wyrzucać baterii i akumulatorków wraz z odpadami gospodarstwa domowego. Zalecamy korzystać z lokalnych, darmowych systemów baterii i akumulatorów zwrotnych. Bateria nie może być wystawiana na nadmierne ciepło, jak np. promienie słoneczne, pożar itp.

**OSTROŻNIE:** To urządzenie nie może być wystawione na działanie wody (kapiącej lub rozpryskiwanej) i nie należy kłaść na nim przedmiotów wypełnionych cieczą, takich jak wazony.

#### **Likwidacja starego urządzenia**

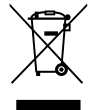

1. Jeżeli do produktu dołączony jest symbol przekreślonego kosza oznacza to, że jest on objęty Dyrektywa Europejską 2002/96/EC.

- 2. Wszystkie elektryczne i elektroniczne urządzenia powinny być oddawane do specjalnych punktów zbiórki wyznaczonych przez miejscowe lub regionalne władze.
- 3. Właściwa likwidacja urządzenia pomoże chronić środowisko naturalne i ludzkie zdrowie.
- 4. Więcej szczegółowych informacji o likwidacji nieużywanego urządzenia można uzyskać w urzędzie miasta, punktach zbiórki odpadów lub w sklepie, gdzie produkt został kupiony.

#### **Urządzenia bezprzewodowe dla Unii Europejskiej**

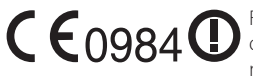

Firma LG Electronics deklaruje, że niniejszy(e) produkt(y)

jest/są zgodne z wymaganiami oraz innymi postanowieniami Dyrektyw 1999/5/EC, 2004/108/ EC, 2006/95/EC oraz 2009/125/EC.

Prosimy o kontakt na poniższy adres, aby uzyskać kopie Deklaracji Zgodności (Declaration of Conformity).

Przedstawiciel na Europę: LG Electronics Service Europe B.V. Veluwezoom 15, 1327 AE Almere, Holandia (Tel.: +31-(0)36-547-8888)

Tylko do użytku wewnątrz pomieszczeń.

#### **Oświadczenie dotyczące promieniowania radiowego**

Urządzenie to powinno zostać zainstalowane oraz użytkowane w odległości co najmniej 20 cm pomiędzy anteną a ciałem użytkownika.

### **Uwagi dotyczące praw autorskich**

Sprzęt nagrywający powinien być użytkowany tylko do kopiowania zgodnego z prawem. Zaleca się użytkownikowi sprawdzenie, co oznacza kopiowanie zgodnie z prawem w miejscu, gdzie jest wykonywana kopia. Kopiowanie materiałów chronionych prawami autorskimi, takich jak filmy, muzyka, jest niezgodnie z prawem, chyba że za zgodą właściciela praw.

#### **Na początek** 5

## **Spis treści**

#### **[Na początek](#page-2-0)**

- [Informacja dot. bezpieczeństwa](#page-2-0) 8 Wstep 8 – [O wyświetlanym symbolu "](#page-7-0)Ø"
- [Wamagania pliku](#page-7-0)
- $10 0$  DLNA
- [Wymagania systemowe](#page-9-0)
- [LG Remote](#page-9-0)
- [Uwagi dotyczące komaptybilności](#page-9-0)
- [Urządzenie główne](#page-10-0)
- [Pilot zdalnego sterowania](#page-10-0)

### **[Przyłączanie](#page-11-0)**

- [Podłączanie zasilacza AC](#page-11-0)
- [HDMI Przyłączanie do telewizora](#page-11-0)
- [Ustawienie rozdzielczości](#page-12-0)
- [Podłączanie do wzmacniacza](#page-13-0)
- [Przyłączenie do wzmacniacza przez](#page-13-0)  [wyjście HDMI](#page-13-0)
- [Podłączenie do wzmacniacza przez](#page-14-0)  [cyfrowe wyjście audio](#page-14-0)
- [Przyłączanie do sieci domowej](#page-15-0)
- [Kablowe połączenie z siecią](#page-15-0)
- [Konfiguracja połączenia](#page-16-0)  [przewodowego](#page-16-0)
- [Bezprzewodowe połączenie sieciowe](#page-17-0)
- [Konfiguracja sieci bezprzewodowej](#page-17-0)
- [Przyłączenie urządzenia USB](#page-20-0)
- [Odtwarzanie zawartości urządzenia](#page-20-0)  [USB](#page-20-0)

### **[Ustawianie systemu](#page-21-0)**

- [Ustawienia](#page-21-0)
- [Ustawienia opcji konfiguracji](#page-21-0)
- [Menu \[WYŚWIETL.\]](#page-21-0)
- [Menu \[JĘZYK\]](#page-22-0)
- [Menu \[AUDIO\]](#page-23-0)
- [Menu \[SIEĆ\]](#page-24-0)
- [Menu \[INNE\]](#page-24-0)

### **[Obsługa](#page-26-0)**

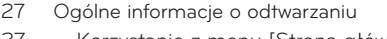

- [Korzystanie z menu \[Strona główna\]](#page-26-0)
- [Odtwarzanie pliku z pamięci USB](#page-26-0)
- [Odtwarzanie pliku z serwera](#page-27-0)  [sieciowego](#page-27-0)
- [Połączenie Wi-Fi Direct™](#page-28-0)
- [Podstawowe operacje dla zawartości](#page-30-0)  [wideo i audio](#page-30-0)
- [Podstawowe operacje dla zdjęć](#page-30-0)
- [Odtwarzanie zaawansowane](#page-31-0)
- [Przybliżanie i oddalanie w trakcie](#page-31-0)  [pokazu slajdów](#page-31-0)
- [Odtwarzanie powtarzane](#page-31-0)
- [Wyświetlanie informacji o zawartości](#page-31-0)
- [Zmienianie widoku listy zawartości](#page-31-0)
- [Wybieranie pliku z napisami](#page-32-0)
- [Ustawianie zdjęcia jako tapety](#page-32-0)
- [Opcje w czasie wyświetlania zdjęcia](#page-32-0)
- [Słuchanie muzyki w czasie pokazu](#page-33-0)  [slajdów](#page-33-0)
- [Menu ekranowe](#page-33-0)
- [Wyświetlanie informacji o zawartości](#page-33-0)
- [Odtwarzanie od wybranego czasu](#page-34-0)
- [Słuchanie innej ścieżki dźwiękowej](#page-34-0)
- [Wybór języka napisów](#page-34-0)
- [Zmiana współczynnika kształtu](#page-34-0)  [obrazu telewizora](#page-34-0)
- [Zmienianie strony kodu napisów](#page-34-0)
- [Zmiana trybu obrazu](#page-35-0)
- [Korzystanie z Premium](#page-35-0)
- [Używanie LG Apps](#page-36-0)
- [Logowanie](#page-36-0)
- [Zarządzanie aplikacjami Apps](#page-36-0)
- [Korzystanie ze strony domowej](#page-37-0)  [przeglądarki](#page-37-0)
- [Informacje o menu głównym](#page-37-0)  [przeglądarki.](#page-37-0)
- [Edycja ulubionych stron internetowych](#page-38-0)
- [Dodatkowe opcje przeglądarki](#page-38-0)
- [Odtwarzanie poprzez łącze Media Link](#page-39-0)
- [Połączenie Mide Link](#page-39-0)
- 41 – [Używanie Media Link](#page-40-0)
- 41 – [Korzystanie z sekcji film \(Movie\)](#page-40-0)
- 42 [Korzystanie z sekcji muzyka](#page-41-0)
- 42 – [Korzystnie z sekcji program TV](#page-41-0)
- 43 – [Instalacja dodatków Plug-in](#page-42-0)

#### **5 [Rozwiązywanie problemów](#page-43-0)**

- 44 [Rozwiązywanie problemów](#page-43-0)
- 44 – [Ogólne](#page-43-0)
- 44 – [Obraz](#page-43-0)
- 45 – [Resetowanie](#page-44-0)
- 45 – [Sieć](#page-44-0)
- 45 – [Wsparcie klienta](#page-44-0)
- 45 – [Uwaga dotyczącą źródła](#page-44-0)  [oprogramowania typu otwartego -](#page-44-0)  [Open source](#page-44-0)

#### **6 [Załącznik](#page-45-0)**

- 46 [Aktualizacja oprogramowania sieciowego](#page-45-0)
- 46 – [Informacja o uaktualnieniu sieciowym](#page-45-0)
- 46 – [Ak. oprog.](#page-45-0)
- 47 [O Nero MediaHome 4 Essentials](#page-46-0)
- 47 – [Instalowanie Nero MediaHome 4](#page-46-0)  **Essentials**
- 48 – [Dzielenie plików i folderów](#page-47-0)
- 49 [Znaki handlowe i licencje](#page-48-0)
- 50 [Specyfikacje wyjścia audio](#page-49-0)
- 51 [Specyfikacje](#page-50-0)
- 52 [Konserwacja](#page-51-0)
- 52 – [Obsługa urządzenia](#page-51-0)
- 52 [Ważna informacja dotycząca usług](#page-51-0)  [sieciowych.](#page-51-0)

6

## <span id="page-7-0"></span>**Wstęp**

## **O wyświetlanym symbolu "**7**"**

Ikona "Ø" pojawiająca się na ekranie telewizora oznacza, że funkcja objaśniania w niniejszej instrukcji obsługi jest niedostępna dla danego nośnika.

## **Wamagania pliku**

#### **Pliki video**

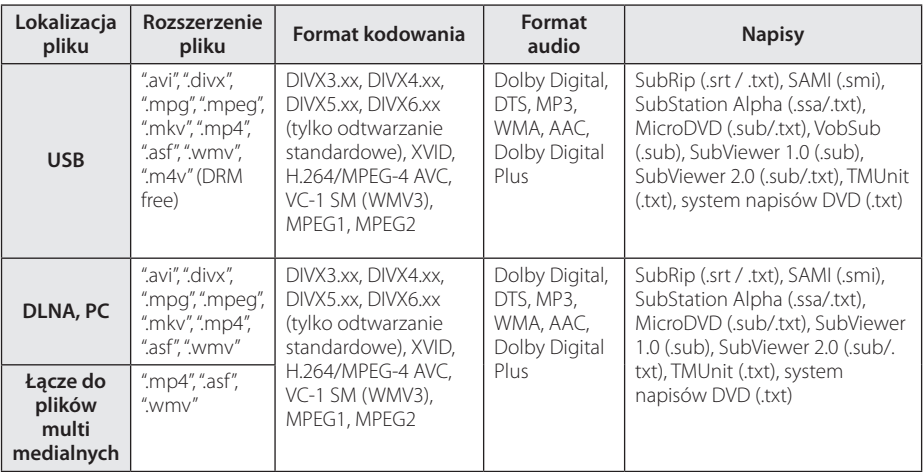

#### **Pliki audio**

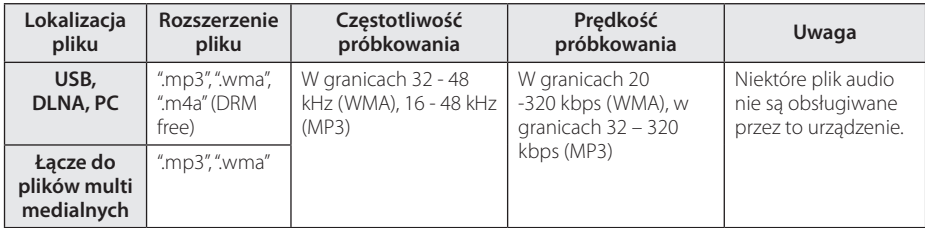

### **Pliki ze zdjęciami**

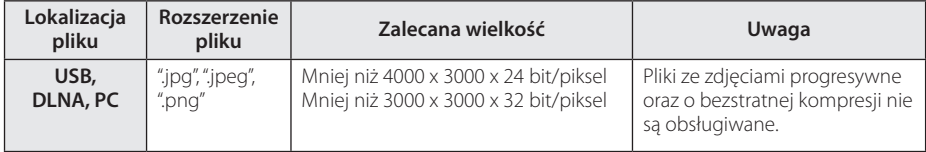

## , **Uwaga**

- y Nazwa pliku jest ograniczona do 180 znaków.
- y Maksymalna ilość plików / folderów: Mniej niż 2000 (całkowita ilość plików i katalogów).
- y W zależności od wielkości i ilości plików, może chwilę potrwać zanim urządzenie odczyta zawartość nośnika.
- Kompatybilność pliku może się różnić w zależności od serwera.
- y Ponieważ kompatybilność serwera DLNA jest sprawdzana na środowisku serwerze DLNA w sprzedaży wiązanej (Nero MediaHome 4 Essentials), wymagania pliku i funkcje odtwarzania mogą się różnić w zależności od serwera plików.
- Wymagania pliku na stronie 8 nie zawsze są kompatybilne. Mogą wystąpić pewne ograniczenia z powodu właściwości pliku i możliwości serwera.
- Odtwarzanie plików z napisami jest dostępne tylko w folderze udostępnionym na PC lub serwerze mediów DLNA utworzonym za pomocą dostarczonego z tym urządzeniem oprogramowania Nero MediaHome 4 Essentials.
- y Pliki z mediów przenośnych, takie jak napęd USB, napęd DVD itp. w Twoim serwerze plików, mogą nie być współdzielone poprawnie.
- To urządzenie nie obsługuje etykiet ID3 Tag, umieszczonych w pliku MP3.
- y Podany na ekranie całkowity czas odtwarzania pliku audio może nie być prawidłowy dla plików VBR.
- Pliki z wideo HD zapisane w pamięci USB 1.0/1.1 mogą nie być odtwarzanie prawidłowo. Do odtwarzania plików HD video zalecane jest USB 2.0.
- y Urządzenie to obsługuje profil H.264/MPEG-4 AVC główny, wysoki na poziomie 4.1. Dla pliku z wyższym poziomem na ekranie pojawi się wiadomość ostrzegawcza.
- Urządzenie to nie obsługuje plików, które zostały nagrane przy pomocy GMC lub Opel.
- GMC Global Motion Compensation
- Qpel Quarter pixel

## <span id="page-9-0"></span>**O DLNA**

Urządzenie to posiada certyfikat cyfrowych mediów DLNA i może wyświetlać i odtwarzać filmy, zdjęcia i muzykę z Twojego serwera mediów cyfrowych kompatybilnego z DLNA (PC i sprzęt elektroniczny powszechnego użytku).

Digital Living Network Alliance (DLNA) to międzyprzemysłowa organizacja sprzętu elektronicznego powszechnego użytku, przemysłu komputerowego i firm urządzeń mobilnych. Digital Living umożliwia konsumentom łatwe dzielenie się mediami cyfrowymi za pośrednictwem sieci domowej.

Logo certyfikatu DLNA umożliwia łatwe odnalezienie produktów zgodnych z wytycznymi współobsługiwania DLNA. To urządzenie jest zgodnie z wytycznymi współobsługiwania DLNA v1.5.

Jeżeli do tego urządzenia jest podłączony PC z uruchomionym oprogramowaniem serwera DLNA lub inne urządzenie kompatybilne z DLNA, mogą być wymagane pewne zmiany oprogramowania lub innych urządzeń. Patrz instrukcje obsługi oprogramowania lub urządzenia, aby uzyskać szczegółowe informacje.

## **Wymagania systemowe**

Dla odtwarzania video :

• Wysokiej jakości wyświetlacz, który ma gniazda wejściowe HDMI.

Dla wielokanałowego odtwarzania audio Dolby® Digital Plus i DTS:

- Wzmacniacz/ odbiornik z wbudowanym dekoderem ((Dolby Digital, Dolby Digital Plus, DTS lub DTS).
- Głośnik główny, środkowy, surround oraz subwoofer w wybranym formacie.

Wymagania dla plików odtwarzanych przez sieć domową znajdują się poniżej.

- Windows® XP (Service Pack 2 lub wyższy), Windows Vista® (Service Pack niewymagany) Windows 7® (no Service niewymagany)
- y Procesor 1.2 GHz Intel® Pentium® III lub AMD Sempron™ 2200+
- Środowisko sieciowe: 100 Mb Ethernet, WLAN
- Więcej niż jeden folder na komputerze musi być udostępniony. Patrz pomoc dla Twojego systemu operacyjnego, aby uzyskać więcej informacji o udostępnianiu plików.

## **LG Remote**

Możesz sterować tym urządzeniem przez sieć domową za pośrednictwem iPhona lub telefonu z Androidem. Urządzenie i telefon muszą być połączone z urządzeniem sieci bezprzewodowej, np. z punktem dostępowym. Odwiedź "Apple iTunes" lub "Google Apps Marketplace", aby dowiedzieć się więcej o "LG Remote".

## **Uwagi dotyczące komaptybilności**

- Jeśli wystąpią problemy z kompatybilnością, prosimy o kontakt z centrum obsługi klienta.
- Dolby Dolby Digital Plus obsługiwane są dla maksymalnie 7.1 kanałów, jeżeli używasz złącza HDMI dla wyjścia audio.

## <span id="page-10-0"></span>**Urządzenie główne**

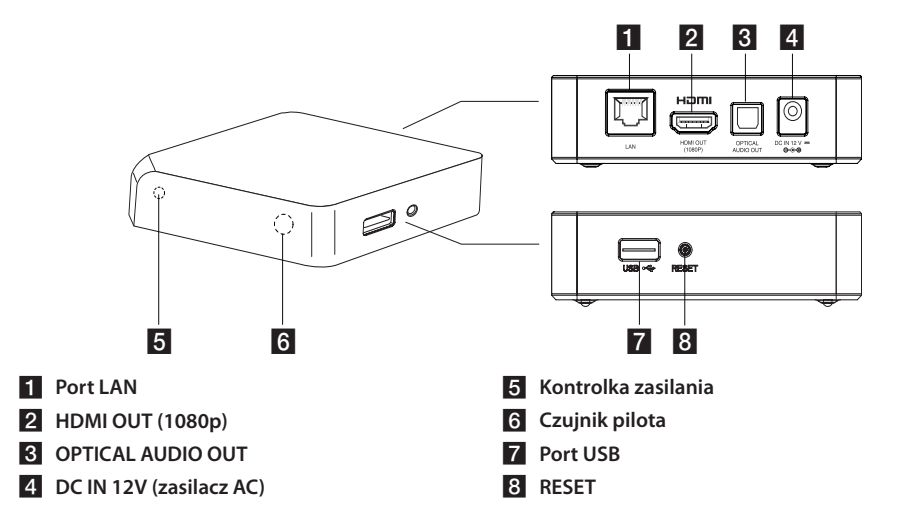

## **Pilot zdalnego sterowania**

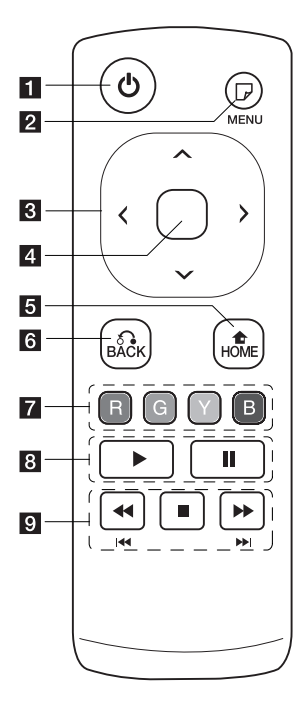

- **1** (<sup>I</sup>) (POWER): Włącza ON lub wyłącza OFF urządzenie.
- $\Box$  (MENU): Włącza lub wyłącza informacje wyświetlane na ekranie.
- c **Przyciski kierunku:**  Wybieranie opcji w menu.
- d **Przycisk środkowy (panel dotykowy):** Wprowadzenie wybranego elementu. **W menu przeglądarki można sterować kursorem we wszystkich kierunkach. Uwaga:** Jeżeli pozostawisz urządzenie bez dotykania, funkcja dotykow zostanie wyłączone dla oszczędności energii. Aby aktywować funkcję dotykową, naciśnij przycisk kierunku oraz dotknij czujników.
- **5** HOME (**n**): Wyświetla lub wyłącza Home Menu.
- f **BACK (**x**):** Wyjście z menu lub wznowienie odtwarzania.

g **Przyciski kolorowe (R, G, Y, B):** Używane są także dla menu [Inteligentne dzielenie], [Premium], [Apl. LG] oraz [Przeglądarka].

8 **• (Play):** Rozpoczyna odtwarzanie.

> **II** (Pause): Wstrzymuje odtwarzanie.

**9** <</a> **i** Przeszukuje wstecz lub w przód.

> C/V**:** Naciśnij i przytrzymaj na dwie sekundy, aby przejść do poprzedniego/ następnego rozdziału lub pliku.

**K** (Stop): Zatrzymuje odtwarzanie.

### **Instalacja baterii**

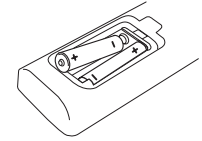

Zdejmij pokrywę baterii znajdującą się z tyłu pilota zdalnego sterowania i włóż dwie baterie R6 (rozmiar AA, alkaliczne)  $z \bigodot i \bigodot$  ustawionymi prawidłowo.

## <span id="page-11-0"></span>**Podłączanie zasilacza AC**

Podłączyć urządzenie do źródła zasilania przy pomocy dostarczonego zasilacza AC. Podłącz kabel zasilania do zasilacza, a następnie podłącz jego drugi koniec do gniazdka.

Tył urządzenia

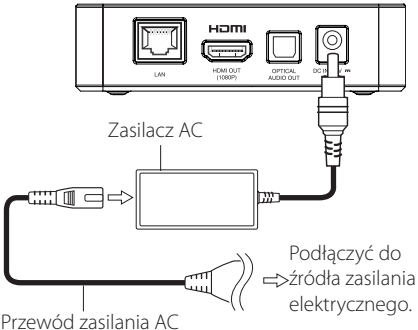

• Skontaktować się z dystrybutorem części elektrycznych, aby uzyskać pomoc w wyborze odpowiedniego złącza zasilacza AC lub zestawu okablowania AC.

### >Ostrożnie

Należy używać wyłącznie zasilacza AC dostarczonego z niniejszym urządzeniem. Nie wolno stosować źródeł zasilania pochodzących od innych urządzeń lub od innego producenta. Korzystanie z innych źródeł zasilania lub kabli może spowodować uszkodzenie urządzenia oraz utratę gwarancji.

## **HDMI Przyłączanie do telewizora**

Jeżeli posiadasz telewizor lub monitor HDMI, możesz go połączyć z tym urządzeniem przy pomocy kabla HDMI (Kabel Typu A, High Speed HDMI™). Połącz gniazdo HDMI urządzenia z gniazdem HDMI telewizora lub monitora.

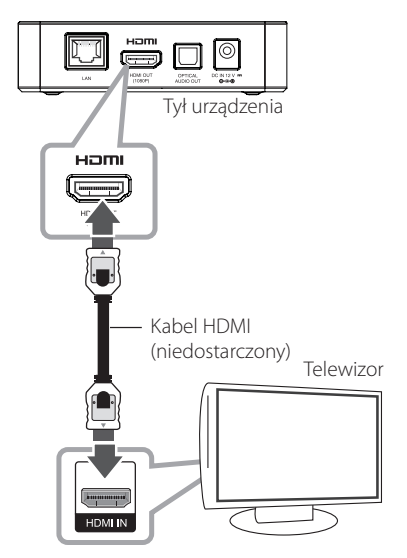

Ustaw źródło dla telewizora na HDMI (patrz instrukcja obsługi telewizora).

#### , **Uwaga**

- Po ręcznym wybraniu rozdzielczości i podłączeniu złącza HDMI do telewizora, w przypadku gdy telewizor nie akceptuje ustawionej rozdzielczości, ustawienie rozdzielczości zmienia się na [Auto].
- Jeśli zostanie wybrana rozdzielczość nieobsługiwana przez telewizor, pojawi się wiadomość ostrzegawcza. Jeśli nic nie widać po zmianie rozdzielczości, odczekać 20 sekund. Po tym czasie rozdzielczość zostanie automatycznie zmieniona na wczesniejszą
- Częstotliwość wyjścia wideo 1080p może zostać automatycznie ustawiona na 24 Hz lub 60 Hz w zależności zarówno od wydajności oraz ustawień telewizora.

### <span id="page-12-0"></span>**Dodatkowe informacje dotyczące HDMI**

- Jeśli podłączasz kompatybilne urządzenie HDMI lub DVI upewnij się, że:
	- Spróbuj wyłączyć urządzenie HDMI/DVI oraz niniejszą jednostkę. Następnie włącz urządzenie HDMI/DVI i pozostaw je na ok. 30 sekund, a następnie włącz niniejszą jednostkę.
	- Podłączone wejście wideo urządzenia jest ustawione prawidłowo dla tej jednostki.
	- Podłączone urządzenie jest zgodne z wejściem video 720x576p, 1280x720p, 1920x1080i lub 1920x1080p.
- Nie wszystkie urządzenia HDMI lub DVI kompatybilne z HDCP będą działać z tą jednostką.
	- Obraz nie będzie wyświetlany prawidłowo na urządzeniach nie zgodnych z HDCP.

## , **Uwaga**

- Jeżeli podłączone urządzenie HDMI nie akceptuje wyjścia audio tej jednostki, dźwięku HDMI może w ogóle nie być lub może być zniekształcony.
- Jeśli używasz połączenia HDMI, możesz zmienić rozdzielczość dla wyjścia HDMI (patrz " Ustawienia rozdzielczości" na stronie 13).
- Wybrać typ wyjścia video gniazda HDMI OUT przy pomocy opcji [Ust. koloru HDMI] w menu ustawień [Konfig.] (patrz strona 23).
- Zmiana rozdzielczości po dokonaniu podłączenia może skutkować usterkami. Aby rozwiązać problem, wyłącz urządzenie i włącz je ponownie.
- y Jeżeli połączenie HDMI z HDCP nie zostanie potwierdzone, ekran TV zmienia się na czarny. W takim przypadku sprawdź podłączenie HDMI lub odłącz kabel HDMI.
- Jeśli pojawiły się szumy lub linie na ekranie, proszę sprawdzić kabel HDMI (długość jest zwykle ograniczona do 4,5 metra).

## **Ustawienie rozdzielczości**

Urządzenie zapewnia kilka rozdzielczości wyjściowych dla gniazd HDMI OUT. Możesz zmienić rozdzielczość za pomocą menu [Konfig.].

1. Naciśnij HOME  $(n)$ .

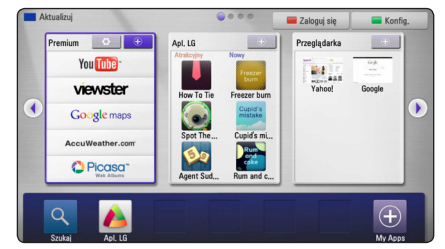

- 2. Naciśnij przycisk zielony (**G**). Pojawia się menu konfiguracji [Konfig.].
- 3. Za pomocą  $\Lambda$  / V wybierz opcie [WYŚWIETL.], a następnie naciśnij  $\geq$ , aby przejść do drugiego poziomu.
- 4. Za pomocą  $\Lambda$  / V wybierz opcję [Rozdzielczość], a następnie naciśnij **przycisk środkowy**, aby przejść do trzeciego poziomu.

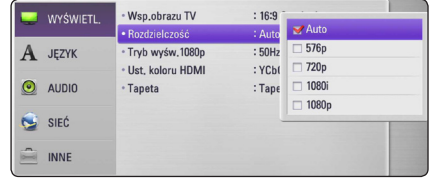

5. Użyj przycisków  $\Lambda/V$ , aby wybrać żądaną rozdzielczość, a następnie naciśnij **przycisk środkowy** w celu potwierdzenia wyboru.

## <span id="page-13-0"></span>**Podłączanie do wzmacniacza**

Wykonaj jedno z poniższych połączeń w zależności od możliwości Twojego sprzętu.

- Połączenie audio HDMI (strona 14).
- Połączenie cyfrowe audio (strona 15).

Ponieważ na typ wyjścia audio ma wpływ wiele czynników, patrz "Specyfikacje wyjścia audio" na stronie 50.

#### **Cyfrowy dźwięk wielokanałowy**

Cyfrowe połączenie wielokanałowe zapewnia najlepszą jakość dźwięku. W tym celu będziesz potrzebował wielokanałowego odbiornika Audio/ Video, który obsługuje jeden lub więcej formatów audio obsługiwanych przez Twoje urządzenie. Sprawdź oznakowanie na przedniej części odbiornika audio/wideo i w instrukcji (PCM Stereo, Dolby Digital, Dolby Digital Plus lub DTS).

## **Przyłączenie do wzmacniacza przez wyjście HDMI**

Połącz złącze HDMI OUT urządzenia z odpowiednim gniazdem wzmacniacza przy pomocy kabla HDMI.

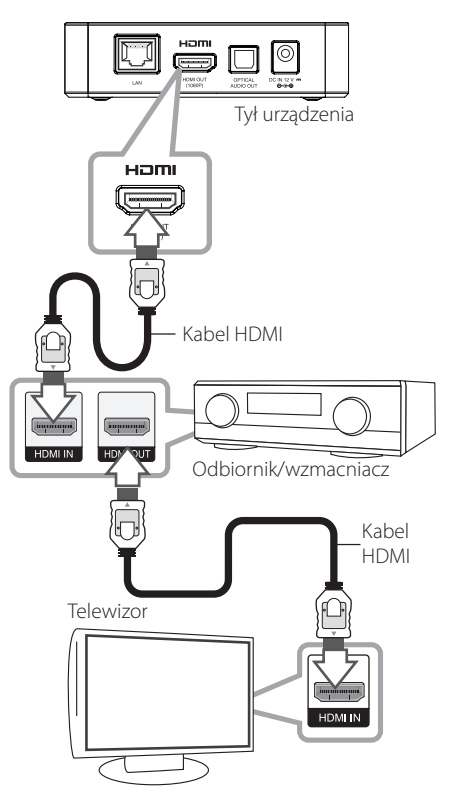

Jeżeli wzmacniacz posiada wyjście HDMI, połącz złącze wyjścia HDMI wzmacniacza z gniazdem wejścia HDMI telewizora, przy użyciu kabla HDMI.

Będziesz musiał aktywować wyjście cyfrowe urządzenia (patrz "Menu [AUDIO]" na stronie 24).

## <span id="page-14-0"></span>**Podłączenie do wzmacniacza przez cyfrowe wyjście audio**

Połącz złącze AUDIO OUT urządzenia z odpowiednim gniazdem (OPTICAL) wzmacniacza przy pomocy opcjonalnego kabla cyfrowego audio.

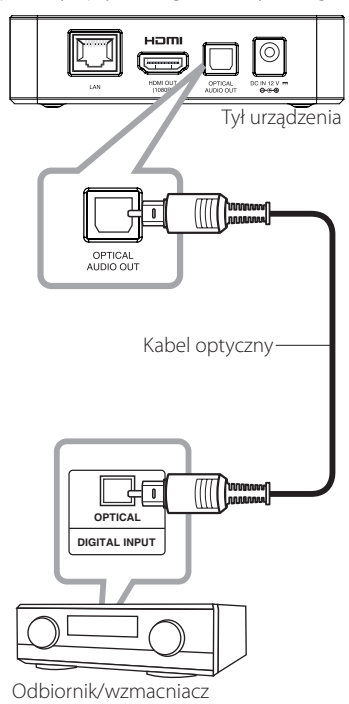

Będziesz musiał aktywować wyjście cyfrowe urządzenia (Patrz "Menu [AUDIO]" na stronie 24).

## <span id="page-15-0"></span>**Przyłączanie do sieci domowej**

To urządzenie można przyłączyć do sieci lokalnej (LAN) przez port LAN znajdujący się na panelu tylnym lub za pomocą wbudowanego modułu bezprzewodowego.

Przyłączając to urządzenie do sieci szerokopasmowej, masz dostęp do usług, takich jak aktualizacje oprogramowania, przeglądarka sieciowa oraz usług sieciowych.

## **Kablowe połączenie z siecią**

Użycie sieci kablowej zapewnia najlepsze osiągi, ponieważ przyłączone urządzenia łączą się bezpośrednio z siecią i nie są poddawane zakłóceniom radiowym.

Patrz instrukcja do urządzenia sieciowego, aby uzyskać więcej informacji.

Przyłącz port LAN urządzenia do odpowiedniego portu w modemie lub routerze przy użyciu kabla LAN.

- y Po podłączaniu lub odłączaniu kabla LAN trzymaj kabel za złącze. Podczas odłączania nie ciągnij za kabel LAN, tylko odłącz złącze naciskając blokadę.
- Nie podłączaj przewodu telefonicznego do portu LAN.
- Ponieważ istnieje wiele konfiguracji połączeń, prosimy przestrzegać specyfikacji dostawcy telekomunikacyjnego lub Internetu.
- y Jeżeli chcesz mieć dostęp do zawartości PC lub serwerów DLNA, to urządzenia musi być podłączone do tej samej sieci lokalnej co **Duwaga**<br>
Po podłączaniu lub odłączaniu<br>
trzymaj kabel za złącze. Podczanie<br>
nie ciągnij za kabel LAN, tylko o<br>
naciskając blokadę.<br>
Nie podłączaj przewodu telefor<br>
portu LAN.<br>
Ponieważ istnieje wiele konfigu<br>
połączeń, pr

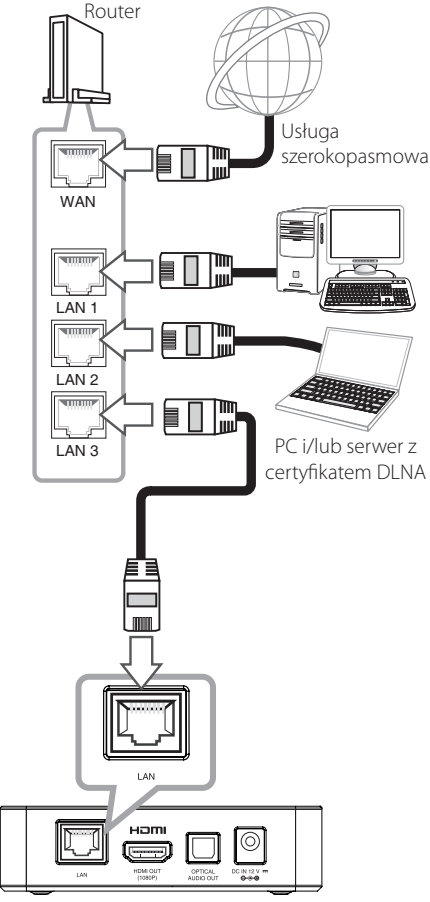

Tył urządzenia

## <span id="page-16-0"></span>**Konfiguracja połączenia przewodowego**

Jeżeli w lokalnej przewodowej sieci (LAN) występuje serwer DHCP, do urządzenia zostanie automatycznie przypisany adres IP. Po fizycznym połączeniu niektóre sieci domowe mogą wymagać konfiguracji sieciowej urządzenia. Ustaw [SIEĆ] w następujący sposób.

## **Przygotowanie**

Przed ustawieniem sieci przewodowej musisz podłączyć lokalną sieć domową do Internetu szerokopasmowego

1. Wybierz opcję [Ust. połączenia] z menu [Konfig.] i naciśnij **przycisk środkowy**.

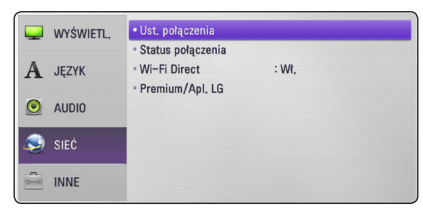

2. Na ekranie pojawi się menu [Ust. połączenia]. Użyj  $\Lambda$  / V, aby wybrać opcję [Przewodowa] (przewodowe) i naciśnij **przycisk środkowy**.

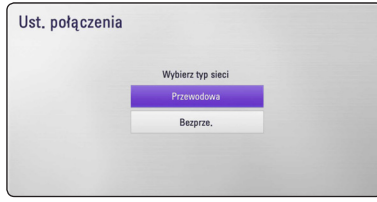

3. Użyj  $\Lambda$  /  $V$  /  $\leq$  /  $>$ , aby wybrać tryb IP [Dynamiczny] lub [Statyczny].

W normalnym przypadku należy wybrać tryb [Dynamiczny], aby adres IP był przypisywany automatycznie.

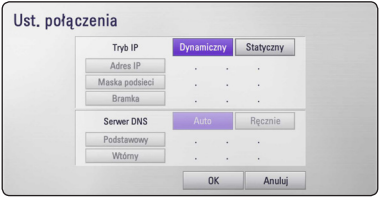

## , **Uwaga**

Jeżeli w sieci nie występuje serwer DHCP i chcesz ręcznie ustawić adres IP, wybierz [Statyczny], następnie [Adres IP], [Maska podsieci], [Bramka] i [Serwer DNS] przy pomocy  $\Lambda/V/\langle\!/$ 

- 4. Wybierz [OK] i naciśnij **przycisk środkowy**, aby zastosować ustawienia sieci.
- 5. Urządzenie poprosi o przetestowanie połączenia sieciowego. Wybierz [OK] i naciśnij **przycisk środkowy**, aby dokończyć ustawienia sieci.
- 6. Jeżeli w powyższym kroku 5 wybierzesz [Test] i naciśniesz **przycisk środkowy**, status połączenia sieciowego zostanie wyświetlony na ekranie.

Test można również wykonać w [Status połączenia] w menu [Konfig.]

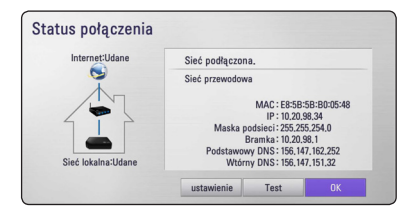

## <span id="page-17-0"></span>**Bezprzewodowe połączenie sieciowe**

Inną opcją połączenia jest użycie punktu dostępowego lub routera bezprzewodowego. Konfiguracja sieci i metoda połączenia mogą różnić się w zależności od używanego sprzętu i środowiska sieciowego.

Urządzenie to wyposażone jest w moduł bezprzewodowy IEEE 802.11n (dwuzakresowy, 5 GHz oraz zakres 2.4 GHz) , który obsługuje również standardy 802.11a/b/g. Dla najlepszych osiągów, zalecamy używanie sieci Wi-Fi z certyfikatem IEEE 802.11n (punk dostępowy lub router bezprzewodowy).

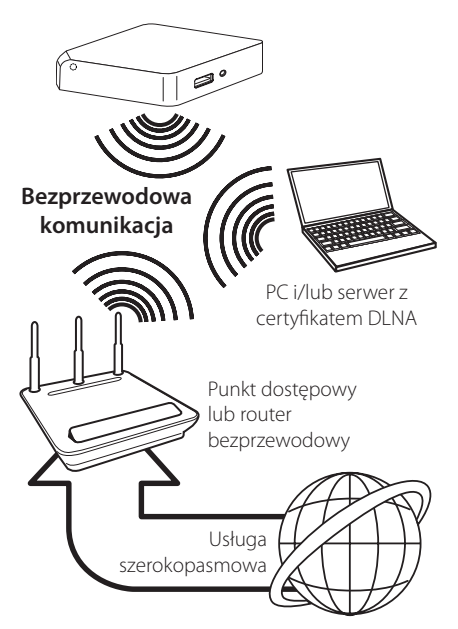

Patrz instrukcje konfiguracji punktu dostępowego lub routera bezprzewodowego, aby zyskać szczegółowe informacje o krokach podłączania i ustawianiu sieci.

Dla optymalnych osiągów, najlepszym rozwiązaniem połączenia tego urządzenia do routera lub modemu kablowego/DSL Twojej sieci domowej, jest połączenie przewodowe. Jeżeli wybierzesz opcję bezprzewodową, zwróć uwagę, że na wydajność mogą mieć wpływ inne urządzenia elektroniczne w domu.

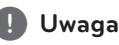

Poniżej znajdują się dostępne zakres częstotliwości i kanały dla pasma 5 GHz. Ale mogą wystąpić różnice i ograniczenia w zależności od kraju. Jeżeli masz problemy z połączeniem sieci bezprzewodowej, spróbuj ustawić swój punkt dostępowy na inny kanał.

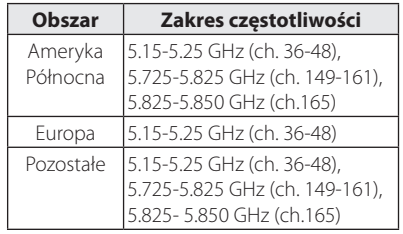

## **Konfiguracja sieci bezprzewodowej**

Przy połączeniu bezprzewodowym urządzenie wymaga ustawienia komunikacji sieciowej. To ustawienie może być wykonane z menu [Konfig.]. Ustaw [SIEĆ] w następujący sposób. Należy skonfigurować punkt dostępowy lub router bezprzewodowy przed podłączeniem urządzenia do sieci.

#### **Przygotowanie**

Przed ustawieniem sieci bezprzewodowej, należy:

- Podłączyć Internet szerokopasmowy do domowej sieci bezprzewodowej.
- Skonfigurować punkt dostępowy lub router bezprzewodowy.
- Zanotować SSID i kod zabezpieczający sieci.
- 1. Wybierz opcję [Ust. połączenia] z menu [Konfig.] i naciśnij **przycisk środkowy**.

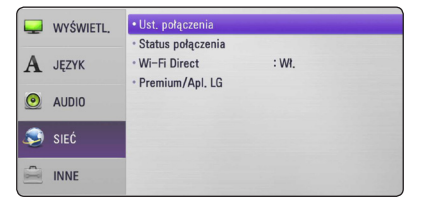

- 2. Na ekranie pojawi się menu [Ust. połączenia]. Użyj  $\Lambda$  / V, aby wybrać opcję [Bezprze.] i naciśnij **przycisk środkowy**.
- 3. Wybierz opcję [Tak] i naciśnij **przycisk środkowy**, aby kontynuować. Nowe ustawienie połączenia powoduje reset bieżących ustawień sieci.
- 4. Urządzenie wyszukuje wszystkie dostępne punkty dostępowe lub routery bezprzewodowe w zasięgu i wyświetla je na liście. Użyj $\Lambda$ /V, aby wybrać punkt dostępowy lub router z listy, a następnie naciśnij **przycisk środkowy**.

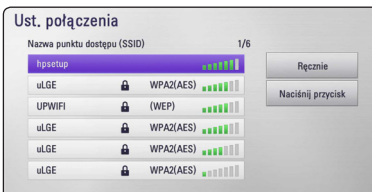

Jeżeli Twój punkt dostępowy lub router bezprzewodowy jest zabezpieczony, sprawdź, czy klucz WEP lub WPA, wprowadzony do urządzenia odpowiada dokładnie temu w routerze. W razie potrzeby musisz wprowadzić kod zabezpieczający.

## , **Uwaga**

- Tryb bezpieczeństwa WEP ma zazwyczaj dostępne 4 klucze w konfiguracji punktu dostępowego lub routera bezprzewodowego. Jeżeli Twój punkt dostępowy lub router bezprzewodowy używa zabezpieczenia WEP, wprowadź kod zabezpieczający klucza "No.1", aby połączyć się ze swoją siecią domową.
- Punkt dostępowy to urządzenie umożliwiające bezprzewodowe podłączenie do sieci domowej.
- Jeżeli Twój punkt dostępowy lub router bezprzewodowy wspiera metode konfiguracji z kodem PIN w oparciu o WPS (konfiguracja chroniona Wi-Fi), naciśnij żółty przycisk (Y) i zanotuj kod na ekranie. Następnie wprowadź numer PIN w menu konfiguracji Twojego punktu dostępowego lub routera bezprzewodowego, aby połączyć. Patrz dokumentacja urządzenia sieciowego.

**[Ręcznie] –** Twój punkt dostępowy może nie rozsyłać swojej nazwy (SSID). Za pośrednictwem komputera sprawdź konfigurację Twojego routera i ustaw go, aby rozsyłał SSID, lub wprowadź ręcznie nazwę punktu dostępowego (SSID) w [Ręcznie].

**[Naciśnij przycisk] –** Jeżeli Twój punkt dostępowy lub router bezprzewodowy obsługuje metodę konfiguracji Push Button, wybierz tę opcję i naciśnij Push Button na punkcie dostępowym lub routerze bezprzewodowym do 120. Musisz znać nazwę punktu dostępowego (SSID) i kod zabezpieczający punktu dostępowego lub routera bezprzewodowego.

5. Użyj  $\Lambda/V/\langle\!/$  aby wybrać tryb IP [Dynamiczny] lub [Statyczny]. W normalnym przypadku należy wybrać tryb [Dynamiczny], aby adres IP był przypisywany automatycznie.

, **Uwaga**

Jeżeli w sieci nie występuje serwer DHCP i chcesz ręcznie ustawić adres IP, wybierz [Statyczny], następnie [Adres IP], [Maska podsieci], [Bramka] i [Serwer DNS] przy pomocy  $\Lambda/V/\langle\!/$ 

- 6. Wybierz [OK] i naciśnij **przycisk środkowy**, aby zastosować ustawienia sieci.
- 7. Urządzenie poprosi o przetestowanie połączenia sieciowego. Wybierz [OK] i naciśnij **przycisk środkowy**, aby dokończyć ustawienia sieci.
- 8. Jeżeli w powyższym kroku 5 wybierzesz [Test] i naciśniesz **przycisk środkowy**, status połączenia sieciowego zostanie wyświetlony na ekranie. Test można również wykonać w [Status połączenia] w menu [Konfig.]

### **Uwagi dotyczące połączenia sieciowego:**

- Wiele problemów z połączeniem sieciowym w czasie konfiguracji można rozwiązać resetując router lub modem. Po podłączaniu urządzenia do sieci domowej szybko wyłącz i/lub odłącz przewód zasilający routera sieci domowej lub modemu kablowego. Następnie włącz i/lub podłącz przewód ponownie.
- W zależności od dostawcy Internetu (ISP), ilość urządzeń podłączonych do Internetu może być ograniczona zgodnie z umową. Szczegółowych informacji na ten temat należy szukać u swojego dostawcy Internetu.
- Nasza firma nie odpowiada za jakiekolwiek usterki urządzenia lub połączenia internetowego wynikające z błędów/ usterek komunikacji związanych z szerokopasmowym dostępem do Internetu lub innym podłączonym sprzętem.
- Niektóre materiały internetowe mogą wymagać szybszego połączenia internetowego.
- Nawet w przypadku poprawnego podłaczenia i konfiguracji urządzenia, niektóre materiały internetowe mogą nie działać poprawnie z powodu przeciążenia Internetu lub niewystarczającej jakości połączenia lub problemów dostawcy.
- Niektóre operacje związane z połączeniem internetowym mogą być niemożliwe z powodu określonych ograniczeń ustalonych przez dostawcę Internetu.
- Pokrycie wszelkich opłat naliczanych przez dostawcę Internetu leży po stronie użytkownika.
- Do podłączenia przewodowego tego urządzenia potrzebny jest port LAN 10 Base-T lub 100 Base-TX. Jeżeli Twoja usługa internetowa nie dopuszcza tego typu połączeń, nie możesz podłączyć urządzenia.
- y W celu korzystania z usługi xDSL musisz użyć routera.
- Modem DSL jest konieczny do korzystania z usługi DSL, a do korzystania z usługi modemowej konieczny jest modem. W zależności od metody dostępu do Internetu i umowy z dostawcą, możesz nie móc korzystać z funkcji połączenia internetowego zawartej w tym urządzeniu lub możesz napotkać ograniczenie ilości urządzeń, które możesz podłączyć jednocześnie. (Jeżeli dostawca ogranicza subskrypcję do jednego urządzenia, odtwarzacz może nie mieć dostępu do sieci podczas połączenia komputera PC.)
- Korzystanie z "Routera" może być niedozwolone lub jego użycie może być ograniczone w zależności od przepisów i ograniczeń dostawcy Internetu. Szczegółowych informacji na ten temat należy szukać u swojego dostawcy Internetu.
- Sieć bezprzewodowa pracuje na częstotliwości radiowej 2,4 GHz, która jest również używana przez inne urządzenia gospodarstwa domowego, takie jak telefony bezprzewodowe, urządzenia Bluetooth®, kuchenki mikrofalowe i może być przez nie zakłócana.
- Wyłącz wszystkie nieużywanie urządzenia sieciowe w lokalnej sieci domowej. Niektóre urządzenia mogą obciążać sieć.
- Aby uzyskać lepsza transmisie, umieść urządzenie jak najbliżej punktu dostępowego.
- W niektórych przypadkach, umieszczenie punktu dostępowego lub routera bezprzewodowego na wysokości co najmniej 0,45 m (1,5 ft) może poprawić odbiór.
- Przybliż do punktu dostępowego lub zmień orientację urządzenia tak, aby pomiędzy nim a punktem dostępowym nie było żadnych przeszkód.
- Jakość odbioru bezprzewodowego zależy od wielu czynników, takich jak typ punktu dostępowego, odległości pomiędzy urządzeniem a punktem dostępowym i jego umiejscowienia.
- Ustaw swój punkt dostępowy lub router bezprzewodowy na tryb Infrastructure. Tryb Adhoc nie jest obsługiwany.

## <span id="page-20-0"></span>**Przyłączenie urządzenia USB**

Urządzenie to może odtwarzać filmy, muzykę i zdjęcia z urządzenia USB.

## **Odtwarzanie zawartości urządzenia USB**

1. Włóż urządzenie USB do portu USB, aż do zablokowania na miejscu.

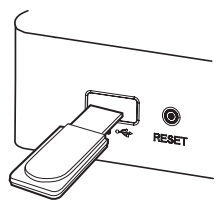

Gdy podłączysz urządzenie USB w menu HOME, urządzenie odtworzy automatycznie plik audio znajdujący się w pamięci urządzenia USB. Jeżeli w pamięci USB znajdują się pliki różnego typu, pojawi się menu wyboru typu pliku.

Czas ładowania pliku może zająć kilka minut w zależności od ilości zawartości zapisanej w urządzeniu pamięci USB. Naciśnij **przycisk środkowy**, gdy wybrane jest [Anuluj], aby zatrzymać ładowanie.

- 2. Naciśnij HOME (1).
- 3. Przy pomocy  $\lt/$   $>$  wybierz opcje [Inteligentne dzielenie], następnie naciśnij **przycisk środkowy**.
- 4. Przy pomocy  $\Lambda$  / V wybierz opcję [Film], [Zdjęcia] lub [Muzyka], a następnie naciśnij **przycisk środkowy**.
- 5. Wybierz opcję [USB] przy pomocy  $\Lambda$  / V i naciśnij **przycisk środkowy**.

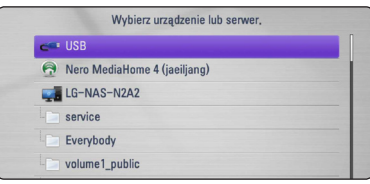

- 6. Wybierz plik przy pomocy  $\Lambda/V/\langle\!/$ naciśnij **>** lub **przycisk środkowy**, aby go odtworzyć.
- 7. Ostrożnie odłącz urządzenie USB.

## , **Uwaga**

- To urządzenie obsługuje pamięć USB/dysk zewnętrzny HDD sformatowane w FAT16, FAT32 i NTFS przy dostępie do plików (audio, zdjęcia, film).
- To urządzenie wspiera do 8 partycji w urządzeniu USB.
- Nie wolno odłaczać urządzenia USB podczas działania (odtwarzanie itp)
- Urządzenie USB, które wymaga instalacji dodatkowego oprogramowania przy podłączaniu do komputera, nie będzie obsługiwane.
- Urządzenie USB: Urządzenie USB kompatybilne z USB1.1 i USB2.0.
- Mogą być odtwarzane pliki z filmami, muzyką i zdjęciami. Zobacz odpowiednie strony, w celu uzyskania szczegółów obsługi poszczególnych plików.
- Aby zapobiec utracie danych, zalecane jest regularne wykonywanie kopii zapasowych.
- y Jeżeli korzystasz z przedłużacza USB, koncentratora USB hub lub czytnika kart USB, urządzenie USB może nie być rozpoznane.
- Niektóre urządzenia USB mogą nie pracować z tym urządzeniem.
- Aparaty cyfrowe i telefony komórkowe nie są obsługiwane.
- Gniazda USB urządzenia nie można podłączyć do komputera PC. Urządzenie nie może być używanie jako pamięć zewnętrzna.

## <span id="page-21-0"></span>**Ustawienia**

## **Ustawienia opcji konfiguracji**

W menu [Konfig.] możesz zmienić ustawienia urządzenia.

1. Naciśnij HOME (<sup>1</sup>).

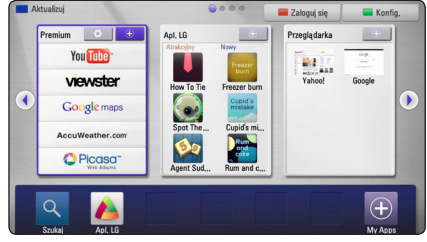

2. Naciśnij przycisk zielony (G). Pojawia się menu konfiguracji [Konfig.].

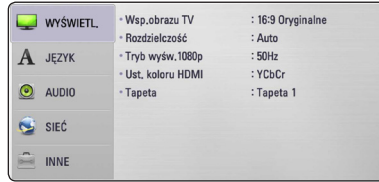

3. Za pomocą  $\Lambda/V$  wybierz pierwszą opcję ustawienia, a następnie naciśnij >, aby przejść do drugiego poziomu.

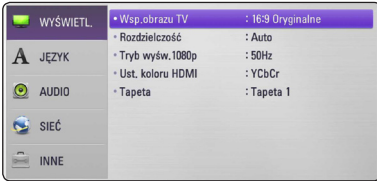

4. Za pomocą  $\Lambda$  / V wybierz drugą opcję ustawienia, a następnie naciśnij **przycisk środkowy** lub D, aby przejść do trzeciego poziomu.

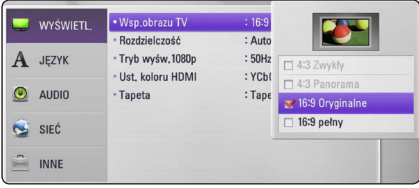

5. Użyj przycisków  $\Lambda$  / V, aby wybrać żądane ustawienie, a następnie naciśnij **przycisk środkowy** lub > w celu potwierdzenia wyboru.

## **Menu [WYŚWIETL.]**

#### **Wsp.obrazu TV**

Wybierz opcję proporcji obrazu telewizora w zależności od typu Twojego telewizora.

#### **[4:3 Zwykły]**

Wybierz dla telewizora w standardzie 4:3. Wyświetla obraz kinowy z paskami u góry i u dołu ekranu.

#### **[4:3 Panorama]**

Wybierz dla telewizora w standardzie 4:3. Przycina szeroki obraz po obu stronach tak, by wypełnić cały ekran. Obie strony obrazu są wycięte.

#### **[16:9 Oryginalne]**

Wybierz dla telewizora w standardzie 16:9. Obraz 4:3 wyświetlany jest w oryginalnej wielkości 4:3, z czarnymi pasami znajdującymi się po lewej i prawej stronie.

#### **[16:9 pełny]**

Wybierz dla telewizora w standardzie 16:9. Obraz 4:3 jest dopasowywany w poziomie (proporcjonalnie) tak, aby wypełnił cały ekran.

### , **Uwaga**

Nie możesz wybrać opcji [4:3 Zwykły] i [4:3 Panorama], gdy ustawiona jest rozdzielczość wyższa niż 720p.

### <span id="page-22-0"></span>**Rozdzielczość**

Ustawia rozdzielczość wyjściową sygnału video Component i HDMI. Patrz strona 13, aby uzyskać szczegóły na temat ustawienia rozdzielczości.

#### **[Auto]**

Jeżeli gniazdo HDMI OUT jest podłączone do telewizora, który podaje informacje o wyświetlaniu (EDID), automatycznie wybierana jest najlepsza rozdzielczość odpowiadająca podłączonemu telewizorowi.

#### **[1080p]**

Daje na wyjściu 1080 linii video progresywnego.

#### **[1080i]**

Daje na wyjściu 1080 linii video międzyliniowego.

#### **[720p]**

Daje na wyjściu 720 linii video progresywnego.

#### **[576p]**

Daje na wyjściu 576 linii video progresywnego.

## **Tryb wyśw.1080p**

Gdy rozdzielczość jest ustawiona na 1080p, wybierz [24Hz] dla płynnego wyświetlania materiału filmowego (1080p/24 Hz) na telewizorze z funkcją HDMI, kompatybilną z rozdzielczością (1080p/24 Hz).

## , **Uwaga**

- Po wybraniu [24 Hz] mogą wystąpić zakłócenia obrazu przy przełączaniu materiału wideo i filmu. W takim przypadku wybierz [50 Hz].
- Nawet po ustawieniu opcji [Tryb wyśw.1080p] na [24 Hz], jeżeli telewizor nie jest kompatybilny z rozdzielczością 1080p/24 Hz, bieżąca częstotliwość sygnału wideo zostanie ustawiona na 50 Hz, aby odpowiadała formatowi źródłowemu wideo.

## **Ust. koloru HDMI**

Wybierz typ wyjścia z gniazda HDMI OUT. Dla tych ustawień, patrz do instrukcji obsługi telewizora.

#### **[YCbCr]**

Wybierz przy podłączaniu do telewizora HDMI.

#### **[RGB]**

Wybierz przy podłączaniu do telewizora DVI.

#### **Tapeta**

Zmienia tło ekranu początkowego.

## **Menu [JĘZYK]**

### **Wyświetlanie menu**

Wybierz język dla menu konfiguracji [Konfig.] oraz dla wyświetlacza ekranowego.

## <span id="page-23-0"></span>**Menu [AUDIO]**

Ustaw opcje Audio urządzenia zgodnie z typem używanego systemu audio.

### , **Uwaga**

Ponieważ na typ wyjścia audio ma wpływ wiele czynników, patrz "Specyfikacje wyjścia audio" na stronie 50.

### **HDMI / Wyjście cyfrowe**

#### **[Stereo PCM]**

Wybierz, jeżeli podłączasz gniazda HDMI OUT lub DIGITAL AUDIO OUT do urządzenia wyposażonego w 2-kanałowy cyfrowy dekoder stereo.

#### **[Powtórne kod. DTS]**

Wybierz, jeżeli podłączasz gniazda HDMI OUT lub DIGITAL AUDIO OUT do urządzenia wyposażonego w dekoder DTS.

#### **[Przejście pier.]**

Wybierz, jeżeli podłączasz gniazda OPTICAL AUDIO OUT oraz HDMI OUT do urządzenia wyposażonego w dekoder LPCM, Dolby Digital, Dolby Digital Plus oraz DTS.

#### **Częst. próbkowania (Wyjście cyfrowe audio)**

#### **[192 kHz]**

Wybierz, jeśli Twój odbiornik A/V lub wzmacniacz może odbierać sygnały 192 kHz.

#### **[96 kHz]**

Wybierz, jeśli Twój odbiornik A/V lub wzmacniacz nie może odbierać sygnałów 192 kHz. Gdy dokonana zostanie ta zmiana, urządzenie to będzie automatycznie konwertować sygnały 192 kHz na sygnały 96 kHz tak, aby system mógł je rozszyfrować.

#### **[48 kHz]**

Wybierz, jeśli Twój odbiornik A/V lub wzmacniacz nie może odbierać sygnałów 192 kHz i 96 kHz. Gdy dokonana zostanie ta zmiana, urządzenie to będzie automatycznie konwertować sygnały 192 i 96 kHz na sygnały 48 kHz tak, aby system mógł je rozszyfrować.

Zapoznaj się z instrukcją obsługi odbiornika lub wzmacniacza, aby zweryfikować jego właściwości.

## **DRC (Kontrola dynamiki sygnału)**

Funkcja ta umożliwia słuchanie dźwięków filmu przy niższej głośności, bez utraty ich wyrazistości.

#### **[Wył.]**

Wyłącza tę funkcję.

#### **[Wł.]**

Ogranicza zakres dynamiczny wyjścia audio dla Dolby Digital lub Dolby Digital Plus.

#### **[Auto]**

Zakres dynamiczny Dolby Digital oraz Dolby Digital Plus obsługiwane są tak samo jak w trybie [Wł.].

#### , **Uwaga**

Ustawienie DRC może zostać zmienione tyko wówczas, gdy urządzenie jest w trybie całkowitego zatrzymania.

## <span id="page-24-0"></span>**Menu [SIEĆ]**

Ustawienia [SIEĆ] są potrzebne dla uaktualniania oprogramowania, przeglądarki sieciowej oraz usług sieciowych.

### **Ust. połączenia**

Jeżeli Twoja sieć domowa jest gotowa do podłączenia urządzenia, należy ustawić jego komunikację sieciową na połączenie przewodowe lub bezprzewodowe (patrz "Przyłączanie do sieci domowej" na stronie 16).

### **Status połączenia**

Jeżeli chcesz sprawdzić status sieci na tym urządzeniu, wybierz opcję [Status połączenia] i naciśnij **przycisk środkowy**, aby sprawdzić, czy zostało nawiązane połączenie z siecią i z Internetem.

## **Wi-Fi Direct**

Odtwarzacz ten ma certyfikat Wi-Fi Direct™. Wi-Fi Direct™ to technologia w której urządzenia łączą się ze sobą bez łączenia się z punktem dostępowym lub routerem. Ustaw tę opcję na [Wł.], aby aktywować tryb Wi-Fi Direct™. Patrz strona 29, aby uzyskać informacje o połączeniu urządzenia.

## **Premium/Apl. LG**

#### **[Ustawienia krajowe]**

Wybierz swój obszar dla wyświetlania odpowiednich usług i zawartości funkcji [Premium] i [Apl. LG].

#### **[Zarządzanie ID]**

Wyświetla menu [Zarządzanie ID]. Możesz zarządzać ID które kiedykolwiek logowały się z tego urządzenia.

#### **[Kod rejestracji]**

Wyświetl unikalny kod tego urządzenia do obsługi funkcji [Premium] i [Apl. LG].

## **Menu [INNE]**

### **DivX® VOD**

O PLIKACH DIVX: DivX® to cyfrowy format wideo stworzony przez firmę DivX, Inc. Niniejsze urządzenie jest oficjalnie zatwierdzone jako DivX Certified® i może odtwarzać pliki wideo DivX. Odwiedź stronę www.divx.com, aby dowiedzieć się więcej i pobrać oprogramowanie umożliwiające konwersję Twoich plików na DivX wideo.

O DIVX WIDEO NA ŻĄDANIE: To urządzenie DivX Certified ® musi zostać zarejestrowane, aby móc na nim odtwarzać filmy DivX Video-on-Demand (VOD). Aby uzyskać kod rejestracyjny, zlokalizuj sekcję DivX VOD w menu konfiguracji urządzenia. Aby uzyskać informację o tym, jak dokonać rejestracji, należy należy wejść na stronę internetową vod.divx.com.

#### **[Zarejestruj]**

Wyświetla kod rejestracyjny Twojego odtwarzacza.

#### **[Wyrejestruj]**

Dezaktywuje odtwarzacz i wyświetla kod dezaktywacyjny.

#### , **Uwaga**

Wszystkie filmy pobrane z DivX® VOD z kodem rejestracyjnym tego urządzenia mogą być odtwarzane tylko na nim.

### **Automatycz. wyłączanie**

Wygaszacz ekranu uruchomi się po pozostawieniu urządzenia w trybie zatrzymania przez około pięć minut. Jeżeli ustawisz tę opcję na [Wł.], urządzenie wyłączy się automatycznie po 25 minutach wyświetlania wygaszacza ekranu. Ustaw tę opcję na [Wył.], aby pozostawić włączony wygaszacz ekranu aż do momentu użycia urządzenia.

#### **Ustawienia fabryczne**

Można zresetować urządzenie do jego oryginalnych ustawień fabrycznych.

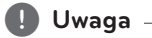

Jeżeli zresetujesz urządzenie do jego ustawień fabrycznych za pomocą opcji [Ustawienia fabryczne], wówczas będzie trzeba ponownie skonfigurować wszystkie ustawienia dla serwisów on-linie oraz sieciowe.

#### **Oprogramowanie**

#### **[Informacje]**

Wyświetla bieżącą wersję oprogramowania.

#### **[Aktualizuj]**

Można dokonać aktualizacji oprogramowania przez podłączenie urządzenia bezpośrednio do serwera aktualizacji (patrz strona 46).

#### **Zrzeczenie odp.**

Naciśnij **przycisk środkowy** w celu wyświetlenia komunikatu Zrzeczenia odp. usługi sieci.

### **Pointer**

Możesz ustawić prędkość wskaźnika.

#### **Odtwarzanie sieciowe**

Funkcja ta pozwala sterować odtwarzaniem przesyłanym z serwera DLNA poprzez smartfon z certyfikatem DLNA. Większość smartfonów z certyfikatem DLNA posiada funkcję sterowania odtwarzaniem w twojej sieci domowej. Włącz tę opcję [Wł.], aby pozwolić na sterowanie urządzeniem przez smartfon. Więcej informacji patrz instrukcja obsługi smartfonu z certyfikatem DLNA lub aplikacji.

## <span id="page-26-0"></span>**Ogólne informacje o odtwarzaniu**

## **Korzystanie z menu [Strona główna]**

Menu home pojawia się po naciśnięciu HOME  $(\triangleq)$ . Użyj  $\Lambda/V/C/$ , aby wybrać kategorię i naciśnij **przycisk środkowy**.

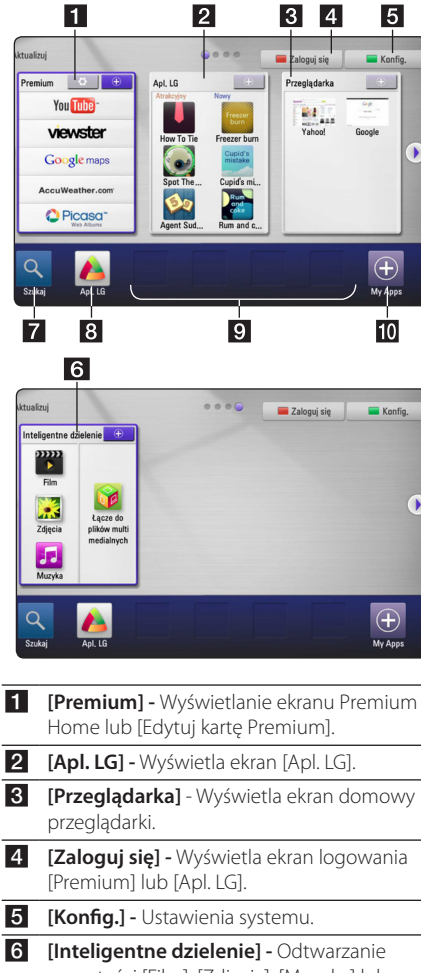

zawartości [Film], [Zdjęcia], [Muzyka] lub [Łącze do plików multi medialnych].

- **7 [Szukaj] Ta funkcja będzie zaktualizowana** później.
- **8 [Apl. LG] -** Wyświetla ekran [Apl. LG].
- **9 [Ulubione aplikacje] -** Skrót do ulubionych aplikacji użytkownika.
- **IO** [My Apps] Wyświetla ekran [My Apps].

## **Odtwarzanie pliku z pamięci USB**

Urządzenie to może odtwarzać filmy, muzykę i zdjęcia z urządzenia USB.

- 1. Włóż urządzenie USB do portu USB, aż do zablokowania na miejscu.
- 2. Naciśnij HOME  $(\triangle)$ .
- 3. Przy pomocy  $\lt/$   $>$  wybierz opcje [Inteligentne dzielenie] następnie naciśnij **przycisk środkowy**.

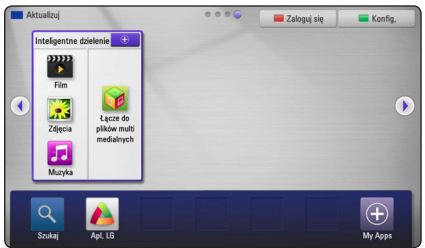

- 4. Przy pomocy  $\Lambda$  / V / < / > wybierz opcje [Muzyka], [Zdjęcia] lub [Film], a następnie naciśnij **przycisk środkowy**.
- 5. Wybierz opcję [USB] przy pomocy  $\Lambda/V$  i naciśnij **przycisk środkowy**.

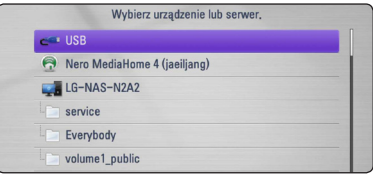

6. Wybierz plik przy pomocy  $\Lambda/V/\langle\!/$ naciśnij **>** lub **przycisk środkowy**, aby go odtworzyć.

## <span id="page-27-0"></span>**Odtwarzanie pliku z serwera sieciowego**

Urządzenie to może odtwarzać pliki z filmami, muzyczne lub ze zdjęciami, znajdujące się na komputerze lub serwerze DLNA za pośrednictwem sieci domowej.

- 1. Sprawdź podłączenie sieci oraz ustawienia (strona 16).
- 2. Naciśnij HOME (<sup>1</sup>).
- 3. Przy pomocy  $\Lambda$  / V wybierz opcję [Muzyka], [Zdjęcia] lub [Film], a następnie naciśnij **przycisk środkowy**.
- 4. Za pomocą  $\Lambda/V$  wybierz z listy serwer mediów DLNA lub folder udostępniony na komputerze i naciśnij **przycisk środkowy**.

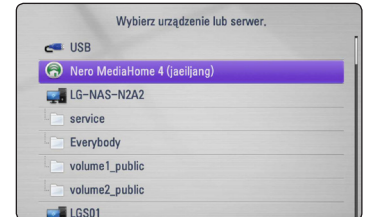

Jeżeli chcesz ponownie przeskanować dostępny serwer mediów, naciśnij zielony przycisk (G).

5. Wybierz plik przy pomocy  $\Lambda/V/\langle\!/$ naciśnij **przycisk środkowy**, aby go odtworzyć.

### , **Uwaga**

- Wymagania dla pliku są opisane na stronie 8.
- Miniaturki plików nieodtwarzalnych mogą być wyświetlone, ale pliki te nie mogą być odtworzone na tym urządzeniu.
- Nazwa pliku z napisami musi być taka sama jak pliku z filmem i oba pliki muszą być w tym samym folderze.
- Stan sieci domowej może mieć wpływ na jakość odtwarzania i pracy.
- Mogą wystąpić problemy połączenia w zależności od środowiska Twojego PC.

## **Wprowadzanie ID użytkownika sieci i hasła**

W zależności od środowiska Twojego PC, może okazać się konieczne wprowadzenie ID użytkownika sieci i hasła w celu dostepu do udostepnionego folderu.

- 1. Menu klawiatury pojawi się automatycznie w przypadku żądania ID użytkownika sieci i hasła.
- 2. Użyj przycisków  $\Lambda/V/\langle\!/s\rangle$ , aby wybrać znak, a następnie naciśnij **przycisk środkowy** w celu potwierdzenia wyboru na wirtualnej klawiaturze.

Aby wprowadzić literę z akcentem, naciśnij  $\Box$ (MENU) w celu wyświetlenia poszerzonego zestawu znaków.

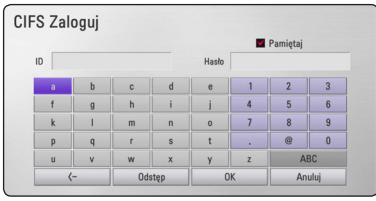

**[Anuluj] –** Kasuje wszystkie wprowadzone znaki.

**[Odstęp] –** Wprowadza spację w miejscu kursora.

**[<–] –** Usuwa poprzedni znak w pozycji kursora.

**[ABC / abc / #+-=&] –** Zmiana ustawień klawiatury na litery małe/duże lub symbole.

3. Po wprowadzeniu ID użytkownika sieci oraz hasła, wybierz [OK] przy pomocy  $\Lambda$  / V /  $\leq$  / D i naciśnij **przycisk środkowy**, aby wejść do folderu.

ID użytkownika sieci i hasło będą zapamiętane po wejściu do folderu dla ułatwienia. Jeżeli nie chcesz, aby ID użytkownika sieci i hasło były zapamiętane, naciśnij czerwony przycisk (R), aby odznaczyć okienko [Pamiętaj] przed wejściem do folderu.

## <span id="page-28-0"></span>**Połączenie Wi-Fi Direct™**

### **Podłączanie do certyfikowanego urządzenia Wi-Fi Direct™**

Ten odtwarzacz może odtwarzać filmy, muzykę i zdjęcia umieszczone na certyfikowanym urządzeniu Wi-Fi Direct™. Technologia Wi-Fi Direct™ pozwala na bezpośrednie połączenie odtwarzacza do certyfikowanego urządzenia Wi-Fi Direct™ bez podłączania do urządzenia sieciowego takiego jak punkt dostępowy.

- 1. Ustaw opcję [Wi-Fi Direct] w menu [Konfig.] na [Wł.] (strona 25).
- 2. Naciśnij HOME  $($ <sup>1</sup>.
- 3. Wybierz [Film], [Zdjęcia] lub [Muzyka] używając W/S/A/D, i naciśnij **przycisk środkowy**.
- 4. Wybierz opcję [Wi-Fi Direct] używając  $\Lambda$  / V, i. naciśnij **przycisk środkowy**.

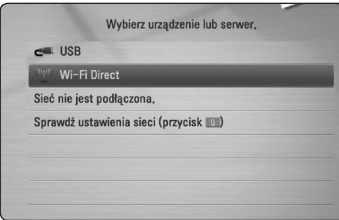

5. Wybierz urządzenie Wi-Fi Direct™ z listy używając  $\Lambda$  / V, i naciśnij **przycisk środkowy**. Połączenie Wi-Fi Direct™ zostanie automatycznie utworzone.

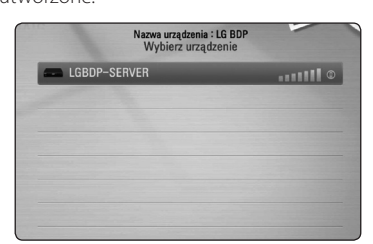

Jeśli urządzenie Wi-Fi Direct™ obsługuje metodę konfiguracji kodu PIN opartą na WPS(Wi-Fi Protected Setup), wybierz urządzenie na liście i naciśnij przycisk w kolorze żółtym (Y). Numer PIN wyświetli się na ekranie. Następnie wprowadź numer PIN w menu ustawień podłączanego urządzenia.

Jeśli chcesz ponownie wyszukać dostępne urządzenia Wi-Fi Direct™, naciśnij przycisk w kolorze zielonym (G).

6. Wybierz serwer który udostępnia z podłączonego urządzenia Wi-Fi Direct™ za pomocą  $\Lambda$  / V i naciśnij **przycisk środkowy** aby nawigować po serwerze.

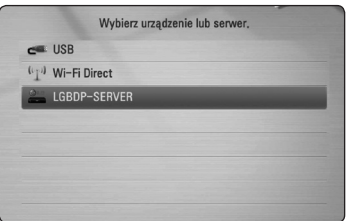

Aby wybrać serwer z listy urządzeń, pliki lub foldery muszą być udostępniane przez serwer DLNA z podłączonego urządzenia Wi-Fi Direct™.

7. Wybierz plik używając  $\Lambda/V/\langle\rangle$  i naciśnij **przycisk środkowy** aby odtworzyć plik.

#### , **Uwaga**

- Aby uzyskać lepsza transmisję, umieść odtwarzacz jak najbliżej serwera Wi-Fi Direct™.
- To urządzenie może podłączyć tylko 1 urządzenie na raz. Wielokrotne połączenia nie są dostępne.
- Jeśli spróbujesz podłączyć się do sieci bezprzewodowej podczas podłączenia urządzenia przez funkcję Wi-Fi Direct™, połączenie Wi-Fi Direct™ zostanie zamknięte.
- · Jeśli ten odtwarzacz i urządzenie Wi-Fi Direct™ są podłączone do różnych sieci lokalnych, połączenie Wi-Fi Direct™ może nie być dostępne.

### **Podłączenie do dostępnych urządzeń Wi-Fi**

Ten odtwarzacz może podłączyć się do zwykłego urządzenia Wi-Fi korzystając z funkcji Wi-Fi Direct™.

- 1. Ustaw opcję [Wi-Fi Direct] w menu [Konfig.] na [Wł.] (strona 25).
- 2. Naciśnij HOME (1).
- 3. Wybierz [Film], [Zdjęcia] lub [Muzyka] używając A/D, i naciśnij **przycisk środkowy**.
- 4. Wybierz opcję [Wi-Fi Direct] używając  $\Lambda$  / V, i naciśnij **przycisk środkowy**.

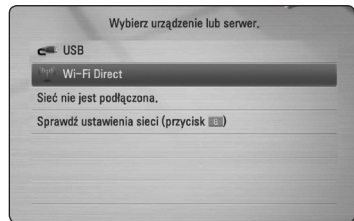

- **4**
- 5. Naciśnij przycisk w kolorze czerwonym (R) aby wyświetlić [SSID], [Opcje bezpieczeństwa], i [Kodowanie] odtwarzacza.

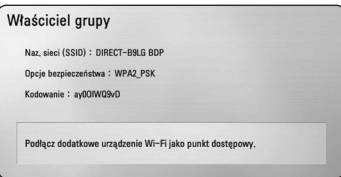

- 6. Stwórz połączenie sieciowe do tego odtwarzacza na swoim urządzeniu Wi-Fi korzystając z [Naz. sieci (SSID)], [Opcje bezpieczeństwa] i [Kodowanie] z kroku 5 powyżej.
- 7. Naciśnij BACK (¿) dwukrotnie aby wyświetlić listę urządzeń.

8. Wybierz serwer który udostępnia z podłączonego urządzenia Wi-Fi za pomocą W/S, i naciśnij **przycisk środkowy** aby nawigować po serwerze.

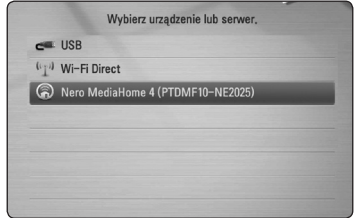

Aby wybrać serwer z listy urządzeń, pliki lub foldery muszą być udostępnione przez serwer DLNA z podłączonego urządzenia.

9. Wybierz plik używając  $\Lambda/V/\leq l$  i naciśnij **przycisk środkowy** aby odtworzyć plik.

## <span id="page-30-0"></span>**Podstawowe operacje dla zawartości wideo i audio**

#### **Aby zatrzymać odtwarzanie**

Naciśnij **Z** (STOP) w czasie odtwarzania.

#### **Aby wstrzymać odtwarzanie**

Naciśnij M (PAUSE) w czasie odtwarzania. Naciśnij  $\blacktriangleright$  (PLAY), aby wznowić odtwarzanie.

#### **Odtwarzanie klatka-po-klatce (wideo)**

Naciśnij M (PAUSE) w czasie odtwarzania filmu. Naciskaj przycisk II (PAUSE), aby odtwarzać klatkapo-klatce.

#### **Aby przeszukać do przodu lub do tyłu**

Naciśnii < lub > w trakcie odtwarzania, aby odtwarzać szybko do przodu lub szybko do tyłu.

Naciskając wielokrotnie <<a>I</a>ub v, możesz wybierać różne prędkości odtwarzania.

### **Zwolnienie prędkości odtwarzania**

Gdy odtwarzanie jest wstrzymane, naciskając wielokrotnie  $\blacktriangleright$  możesz wybierać rożne predkości powolnego odtwarzania.

#### **Aby przejść do następnego/ poprzedniego pliku**

Wciśnij na dwie sekundy  $\blacktriangleright$  lub  $\blacktriangleright$  w trakcie odtwarzania w celu przeskoczenia do następnego utworu/pliku lub powrotu do początku obecnie odtwarzanego utworu/pliku.

Wciśnij szybko dwa razy przycisk  $\blacktriangleleft$ , aby cofnąć się do poprzedniego pliku.

W folderze na liście plików serwera mogą występować pliki różnych typów jednocześnie. W takim przypadku naciśnij na dwie sekundy  $\blacktriangleleft$  lub V, aby przejść do poprzedniego lub następnego pliku tego samego typu.

## **Podstawowe operacje dla zdjęć**

### **Aby odtworzyć pokaz slajdów**

Naciśnij ▶ (PLAY), aby rozpocząć pokaz slajdów.

#### **Aby zatrzymać pokaz slajdów**

Naciśnii ■ (STOP) w czasie pokazu slajdów.

### **Aby wstrzymać pokaz slajdów**

Naciśnij M (PAUSE) w czasie pokazu slajdów. Naciśnij ▶ (PLAY), aby ponownie rozpocząć pokaz slajdów.

### **Aby przejść do następnego/ poprzedniego zdjęcia**

W czasie wyświetlania zdjęcia na pełnym ekranie, naciśnij < lub >, aby przejść do poprzedniego lub następnego zdjęcia.

## <span id="page-31-0"></span>**Odtwarzanie zaawansowane**

## **Przybliżanie i oddalanie w trakcie pokazu slajdów**

- 1. Podczas odtwarzania naciśnii  $\Box$  (MENU), aby wyświetlić menu opcji.
- 2. Przy pomocy  $\triangle$  / V wybierz opcje [Zoom] i naciśnij **przycisk środkowy**, aby wyświetlić menu [Zoom].
- 3. Użyj czerwonego (R) lub zielonego (G) przycisku, aby oddalić lub przybliżyć obraz. Przy pomocy przycisków  $\Lambda/V/\langle\rangle$ , można poruszać się po powiększonym obrazie.
- 4. Aby powrócić do normalnego obrazu, naciśnij żółty przycisk (Y).
- 5. Naciśnij BACK (6), aby opuścić menu [Zoom].

## **Odtwarzanie powtarzane**

Podczas odtwarzania naciskaj przycisk czerwony (R), aby wybrać odpowiedni tryb powtarzania.

#### **Pliki muzyczne**

;**Track**– Aktualny utwór lub plik będzie odtwarzany wielokrotnie.

:**All** – Wszystkie utwory lub pliki będą odtwarzane wielokrotnie.

 $\mathbf{R}$  – Określone utwory lub pliki będą odtwarzane w sposób losowy.

**IC:** All – Wszystkie utwory lub pliki beda odtwarzane wielokrotnie w sposób losowy.

Aby powrócić do normalnego odtwarzania, wybierz [Wył.], naciskając wielokrotnie przycisk czerwony (R).

## **Wyświetlanie informacji o zawartości**

Urządzenie może wyświetlić informację o zawartości.

- 1. Wybierz plik przy pomocy  $\Lambda/V/\langle\!/$
- 2. Naciśnij przycisk **□** (MENU), aby wyświetlić menu opcji.
- 3. Wybierz opcje [Informacje] przy pomocy  $\bigwedge$  / V i naciśnij **przycisk środkowy**.

Na ekranie pojawia się informacja o pliku.

## , **Uwaga**

Wyświetlona na ekranie informacja może nie odpowiadać rzeczywistej informacji o zawartości.

## **Zmienianie widoku listy zawartości**

Możesz zmienić widok listy zawartości w menu [Film], [Muzyka], [Zdjęcia].

### **Sposób 1**

Naciskaj wielokrotnie przycisk czerwony (R).

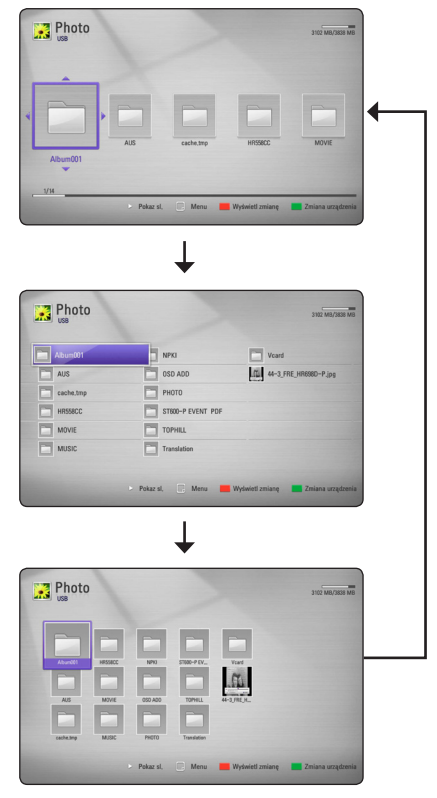

#### **Sposób 2**

- 1. Na liście zawartości naciśnii n (MENU), aby wyświetlić menu opcji.
- 2. Przy pomocy  $\Lambda/V$  wybierz opcję [Wyświetl] zmianę].
- 3. Naciśnij **przycisk środkowy**, aby zmienić widok listy zawartości.

## <span id="page-32-0"></span>**Wybieranie pliku z napisami**

Jeżeli nazwa pliku z napisami jest inna niż nazwa pliku z filmem, musisz wybrać plik z napisami w menu [Film] przed rozpoczęciem odtwarzania filmu.

- 1. Przy pomocy  $\Lambda/V/\langle\!/2$  w menu [Film] wybierz plik z napisami, który ma być odtworzony.
- 2. Naciśnij **przycisk środkowy**.

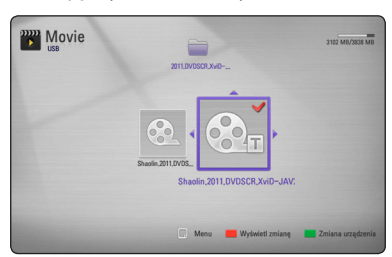

Naciśnij **przycisk środkowy** ponownie, aby odznaczyć plik z napisami. Wybrany plik z napisami będzie wyświetlany w czasie odtwarzania filmu.

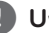

#### , **Uwaga**

- $\bullet$  Jeśli w czasie odtwarzania naciśniesz  $\blacksquare$ (STOP), wybór napisów zostanie anulowany.
- y Funkcja ta nie jest dostępna dla odtwarzania pliku z serwera za pośrednictwem sieci domowej.

## **Ustawianie zdjęcia jako tapety**

Możesz ustawić swoje zdjęcie na tapecie.

- 1. Naciśnii HOME  $($ <sup>1</sup>.
- 2. Przy pomocy  $\lt/$   $>$  wybierz opcję [Inteligentne dzielenie], następnie naciśnij **przycisk środkowy**.
- 3. Przy pomocy  $\Lambda$  / V wybierz opcję [Zdjęcia] i naciśnij **przycisk środkowy**.
- 4. Wybierz opcję [USB] przy pomocy  $\Lambda/V$  i naciśnij **przycisk środkowy**.
- 5. Wybierz plik ze zdjęciem i naciśnij  $\Box$  (MENU), aby wyświetlić menu opcji.
- 6. Użyj  $\Lambda/V$ , aby wybrać opcję [Tapeta] (tapeta) i naciśnij **przycisk środkowy**.
- 7. Użyj  $\lt/$ , aby wybrać opcję [Tak] i naciśnij **przycisk środkowy**.

Zdiecie zostanie ustawione jako [Tapeta 5] w menu [Konfig.].

## **Opcje w czasie wyświetlania zdjęcia**

W trakcie wyświetlania zdjęcia na pełnym ekranie, możesz korzystać z różnych opcji.

- 1. W trakcie wyświetlania zdjęcia na pełnym ekranie naciśnij n (MENU), aby wyświetlić menu ekranowe.
- 2. Wybierz opcję przy pomocy  $\Lambda/V$ .

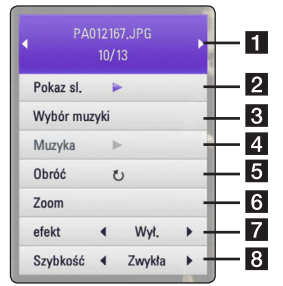

- a **Bieżące zdjęcie/ Ogolna liczba zdjęć** – Użyj  $\lt/$  w celu wyświetlenia poprzedniego/następnego zdjęcia.
- b **Pokaz sl.** Użyj **przycisk środkowy** w celu rozpoczęcia lub wstrzymania pokazu slajdów.
- c **Wybór muzyki** Wybierz podkład muzyczny dla pokazu slajdów (strona 34).
- **4. Muzyka –Użyj przycisk środkowy** w celu uruchomienia lub wstrzymania muzyki w tle.
- e **Obróć** Naciskaj **przycisk środkowy**, aby obracać zdjęcie zgodnie z ruchem wskazówek zegara.
- f **Zoom** Naciśnij **przycisk środkowy**, aby wyświetlić menu powiększania [Zoom].
- **z** efekt Przy pomocy  $\lt/$  > wybierz efekt przejścia pomiędzy zdjęciami w pokazie slajdów.
- **8 Szybkość** Przy pomocy </> wybierz prędkość przechodzenia pomiędzy zdjęciami w pokazie slajdów.
- 3. Naciśnij BACK (¿), aby opuścić menu opcji.

## <span id="page-33-0"></span>**Słuchanie muzyki w czasie pokazu slajdów**

Możesz wyświetlać zdjęcia w czasie słuchania muzyki.

- 1. W trakcie wyświetlania zdjęcia na pełnym ekranie naciśnij n (MENU), aby wyświetlić menu ekranowe.
- 2. Użyj przycisków  $\Lambda/V$ , aby wybrać opcję [Wybór muzyki] i naciśnij **przycisk środkowy** w celu wyświetlenia menu [Wybór muzyki].
- 3. Użyj  $\Lambda/V$ , aby wybrać urządzenie i naciśnij **przycisk środkowy**.

Urządzenia, które możesz wybrać są różne w zależności od lokalizacji pliku ze zdjeciem, które jest wyświetlane na pełnym ekranie.

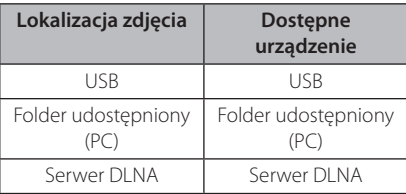

4. Użyj  $\bigwedge$  / V, aby wybrać plik lub folder który ma być odtwarzany.

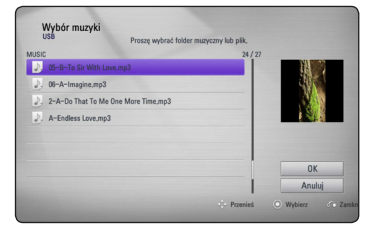

Wybierz **리** i naciśnii **przycisk środkowy**, aby wyświetlić wyższy katalog.

### , **Uwaga**

Podczas wybierania muzyki z serwera, wybór folderu jest niedostępny. Dostępny jest tylko wybór pliku.

5. Użyj D, aby wybrać [OK] i naciśnij **przycisk środkowy** w celu zakończenia wyboru muzyki.

## **Menu ekranowe**

Możesz wyświetlić i ustawić wiele informacji i opcji dotyczących zawartości.

## **Wyświetlanie informacji o zawartości**

1. Naciśnij  $\Box$  (MENU) w czasie odtwarzania, aby pokazać różne informacje o odtwarzaniu.

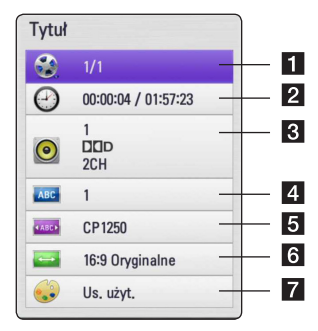

- **1 Tytuł** Numer bieżącego tytułu/całkowita ilość tytułów.
- b **Czas** Czas odtwarzania, który upłynął/ całkowity czas odtwarzania
- **3** Audio Wybrany język lub kanał audio.
- Napis Wybrane napisy.
- **5 Strona kodowa –** Wybrana strona kodowa napisów (strona 33).
- f **Wsp.obrazu TV** Wybrany współczynnik kształtu obrazu TV.
- **7** Tryb obrazu Wybrany tryb obrazu.
- 2. Wybierz opcję przy pomocy  $\bigwedge$  / V.
- 3. Użyj  $\lt/$  >, aby ustawić wartość wybranej opcji.
- 4. Naciśnij BACK(c), aby wyjść z menu ekranowego.
	- , **Uwaga**
	- Jeśli nie naciśniesz żadnego przycisku w ciągu kilku sekund, menu ekranowe zniknie.
	- y Dostępne elementy mogą różnić się w zależności od tytułu.

## <span id="page-34-0"></span>**Odtwarzanie od wybranego**

#### **czasu**

- 1. Naciśnii  $\Box$  (MENU) w czasie odtwarzania. Okno wyszukiwania czasu pokaże czas odtwarzania, który upłynął.
- 2. Wybierz opcję [Czas], po czym wprowadź żądany czas rozpoczęcia w godzinach, minutach i sekundach, od lewej do prawej strony.

Na przykład, aby znaleźć scenę po czasie 2 godziny, 10 minut i 20 sekund, wprowadź "21020".

Naciśnii **</>** Aby przeskoczyć do przodu lub do tyłu o 60 sekund.

3. Naciśnij **przycisk środkowy**, aby rozpocząć odtwarzanie od wybranego czasu.

### , **Uwaga**

- Ta funkcja może nie działać w przypadku niektórych tytułów.
- y Funkcja ta może nie działać w zależności od typu pliku i możliwości serwera DLNA.

## **Słuchanie innej ścieżki dźwiękowej**

- 1. Podczas odtwarzania naciśnij  $\Box$  (MENU), aby wyświetlić menu ekranowe.
- 2. Przy pomocy  $\Lambda$  / V wybierz opcie [Audio].
- 3. Użyj </>
3. Użyi />
3. Użyi k/>
aby wybrać żądany język, utwór lub kanał audio.

### , **Uwaga**

Natychmiast po włączeniu dźwięku, może być niewielkie przesunięcie pomiędzy wyświetlaczem a dźwiękiem.

## **Wybór języka napisów**

- 1. Podczas odtwarzania naciśnij  $\Box$  (MENU), aby wyświetlić menu ekranowe.
- 2. Przy pomocy  $\Lambda/V$  wybierz opcję [Napis].
- 3. Użyj  $\lt/$  > aby wybrać żadany język napisów.
- 4. Naciśnij BACK(c), aby wyjść z menu ekranowego.

## **Zmiana współczynnika kształtu obrazu telewizora**

Możesz zmienić współczynnik kształtu obrazu TV w czasie odtwarzania.

- 1. Podczas odtwarzania naciśnij n (MENU), aby wyświetlić menu ekranowe.
- 2. Przy pomocy  $\Lambda/V$  wybierz opcję [Wsp.obrazu TV].
- 3. Przy pomocy  $\lt/$   $>$  wybierz żądaną opcję.
- 4. Naciśnii BACK (6), aby wyjść z menu ekranowego.

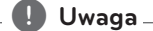

Nawet jeżeli zmienisz wartość opcji [Wsp. obrazu TV] w menu ekranowym, opcja [Wsp. obrazu TV] w menu [Konfig.] nie będzie zmieniona.

## **Zmienianie strony kodu napisów**

Jeżeli napisy nie są wyświetlane poprawnie, możesz zmienić stronę kodu napisów, aby wyświetlać plik z napisami poprawnie.

- 1. Podczas odtwarzania naciśnij dwukrotnie  $\square$ (MENU), aby wyświetlić menu odtwarzania.
- 2. Przy pomocy  $\Lambda$  / V wybierz opcie [Strona] kodowa].
- 3. Przy pomocy  $\lt/$   $>$  wybierz żądaną opcję kodu.
- 4. Naciśnii BACK( $\bullet$ ), aby wyjść z menu ekranowego.

## <span id="page-35-0"></span>**Zmiana trybu obrazu**

Możesz zmienić opcję [Tryb obrazu] w czasie odtwarzania.

- 1. Podczas odtwarzania naciśnij  $\Box$  (MENU), aby wyświetlić menu ekranowe.
- 2. Przy pomocy  $\Lambda$  / V wybierz opcję [Tryb] obrazu].
- 3. Przy pomocy  $\lt/$  wybierz żądaną opcję.
- 4. Naciśnij BACK (6), aby wyjść z menu ekranowego.

### **Ustawianie opcji [Us. użyt.]**

- 1. Podczas odtwarzania naciśnij  $\Box$  (MENU), aby wyświetlić menu ekranowe.
- 2. Przy pomocy  $\Lambda$  / V wybierz opcje [Tryb] obrazu].
- 3. Użyj przycisków  $\leq$ / $\geq$ , aby wybrać opcje [Us. użyt.] i naciśnij **przycisk środkowy**.

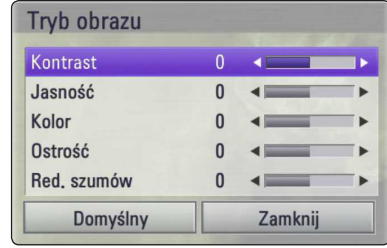

4. Przy pomocy  $\Lambda/V/\langle\!/$  ustaw opcję [Tryb obrazu].

Wybierz opcję [Domyślny], a następnie naciśnij **przycisk środkowy**, aby wyzerować wszystkie ustawienia video.

5. Użyj przycisków  $\Lambda/V/\langle\!/$ opcję [Zamknij] i naciśnij **przycisk środkowy**, aby zakończyć ustawienia.

## **Korzystanie z Premium**

Możesz korzystać z różnorodnych usług zawartości za pośrednictwem Internetu przy pomocy usługi Premium.

- 1. Sprawdź podłączenie sieci oraz ustawienia (strona 16).
- 2. Naciśnii HOME (<sup>1</sup>).
- 3. Wybierz opcję [Premium] przy pomocy  $\lt/$  i naciśnij **przycisk środkowy**.

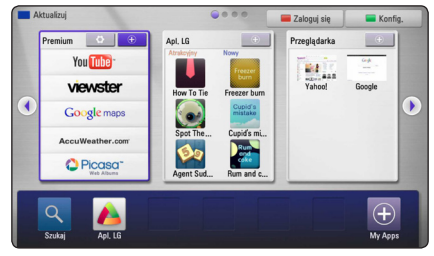

4. Wybierz usługę on-line przy pomocy  $\Lambda/V/$ A/D i naciśnij **przycisk środkowy**.

#### , **Uwaga**

- Aby uzyskać szczegółowe informacje o poszczególnych usługach, skontaktuj się z ich dostawcą lub odwiedź ich stronę wsparcia.
- Zawartość usługi Premium oraz informacji powiązanych w tym interfejsu użytkownika może ulec zmianie. Aby uzyskać najbardziej aktualne informacje, należy wejść na stronę internetową każdego z serwisów.
- Używanie Premium za pośrednictwem bezprzewodowego połączenia sieciowego może skutkować niewłaściwą prędkością transmisji na skutek zakłóceń z urządzeń gospodarstwa domowego wykorzystujących fale radiowe.
- Przy pierwszym uruchamianiu funkcji [Premium] lub [Apl. LG] pojawi się okienko wyboru kraju. Jeżeli chcesz zmienić ustawienie kraju, wybierz [Edycja] i naciśnij **przycisk środkowy**.

## <span id="page-36-0"></span>**Używanie LG Apps**

Na tym urządzeniu możesz używać usług aplikacji LG za pośrednictwem Internetu. Możesz łatwo znajdować i pobierać aplikacje ze sklepu LG Apps.

1. Sprawdź podłączenie sieci oraz ustawienia (strona 16).

W zależności od regionu, usługa Apl. LG może nie być dostępna w tej chwili. Usługa Apl. LG będzie udostępniona dla takich regionów w późniejszym terminie za pomocą aktualizacji oprogramowania.

- 2. Naciśnii HOME  $(\triangle)$ .
- 3. Wybierz opcję [Apl. LG] przy pomocy </> naciśnij **przycisk środkowy**.

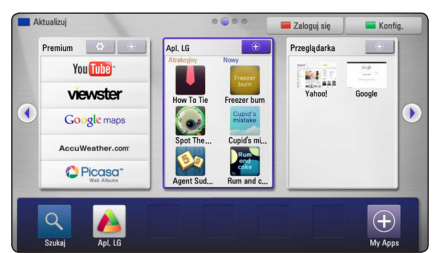

- 4. Wybierz kategorię przy pomocy </>></>i naciśnij **przycisk środkowy**.
- 5. Przy pomocy  $\Lambda/V/\langle\!/2$  wybierz aplikacje i naciśnij **przycisk środkowy**, aby wyświetlić informacje.
- 6. Po podświetleniu ikony [zainstaluj] naciśnij **przycisk środkowy**. Aplikacja zostanie zainstalowana w urządzeniu.

Aby zainstalować aplikację na tym urządzeniu, użytkownik musi się zalogować. Patrz strona 37, aby dowiedzieć się więcej na temat rejestracji.

- 7. Naciśnij żółty przycisk (Y), aby wyświetlić ekran [My Apps].
- 8. Wybierz zainstalowaną aplikację i naciśnij **przycisk środkowy**, aby ją uruchomić.

### , **Uwaga**

Aby zainstalować płatną aplikację, musisz być opłaconym członkiem. Odwiedź stronę www.lgappstv.com, aby dowiedzieć się więcej.

## **Logowanie**

Aby móc korzystać z opcji [Apl. LG], musisz się zalogować.

- 1. Naciśnij przycisk czerwony (R) na ekranie [Apl. LG] lub [My Apps].
- 2. Wypełnij pola [ID] i [Hasło] za pomocą wirtualnej klawiatury.

Jeżeli nie masz jeszcze konta, naciśnij czerwony przycisk (R), aby się zarejestrować.

3. Użyj  $\Lambda/V/\langle\rangle$ , aby wybrać [OK] i naciśnij **przycisk środkowy**, aby się zapisać.

Jeśli zaznaczysz opcję [Autom.logowanie], twoje ID i hasło zostaną zapamiętane i automatycznie wprowadzone.

, **Uwaga**

- Jeśli chcesz się zalogować do innego konta, naciśnij czerwony przycisk (R) na ekranie [Apl. LG] lub [My Apps] i wybierz opcję [Zmień użytkownika].
- Jeśli chcesz wyświetlić informacje o Twoim koncie i aplikacjach, naciśnij czerwony przycisk (R) na ekranie [Apl. LG] lub [My Apps] i wybierz opcję [Ustawianie kont].

## **Zarządzanie aplikacjami Apps**

W menu [My Apps] możesz przenieść lub usunąć zainstalowaną aplikację

### **Przenoszenie aplikacji**

- 1. Wybierz aplikację i naciśnij zielony przycisk (G) w celu wyświetlenia opcji.
- 2. Użyj  $\Lambda/V$ , aby wybrać opcję [Przejdź] (przesunięcie) i naciśnij **przycisk środkowy**.
- 3. Przy pomocy  $\Lambda/V/\langle\!/$  wybierz położenie, do którego chcesz się przesunąć i naciśnii  $\Lambda$ /  $V/K/2$ .

### **Usuwanie aplikacji**

- 1. Wybierz aplikację i naciśnij zielony przycisk (G) w celu wyświetlenia opcji.
- 2. Użyj  $\Lambda/V$ , aby wybrać opcję [Kasuj] i naciśnij **przycisk środkowy**.
- 3. Użyj A/D, aby wybrać opcję [Tak] i naciśnij **przycisk środkowy**.

## <span id="page-37-0"></span>**Korzystanie ze strony domowej przeglądarki**

Przy pomocy przeglądarki można przeszukiwać i przeglądać strony internetowe.

#### , **Uwaga**

- Przeglądarka zainstalowana na tym urządzeniu różni się od przeglądarek komputerowych. Nie obsługuje ona dodatkowych plug-inów oraz technologi platformowych, takich jak ActiveX.
- Na urządzeniu zainstalowano Flash 8.
- Odtwarzanie filmów w przeglądarce może być ograniczone w zależności od źródła.
- Przeglądarka zostanie zamknięta w przypadku braku pamięci urządzenia.
- 1. Sprawdź podłączenie sieci oraz ustawienia (strona 16).
- 2. Naciśnii HOME  $($ <sup>1</sup>
- 3. Wybierz opcję [Przeglądarka] przy pomocy  $\lt/$ D i naciśnij **przycisk środkowy**.

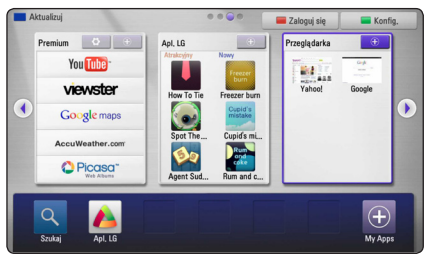

4. Wybierz stronę internetową przy pomocy  $\Lambda$ / S/A/D i naciśnij **przycisk środkowy**.

, **Uwaga**

Naciskaj V oraz  $\Lambda$ /V/</>, aby wybrać stronę internetową w menu przeglądarki. Naciśnij **przycisk środkowy**, aby wejść na stronę internetową.

## **Informacje o menu głównym przeglądarki.**

W menu głównym przeglądarki dostępne są różne opcje. Użyj  $\Lambda/V/\langle\!/$ następnie naciśnij **przycisk środkowy**, aby ją zatwierdzić, jak opisano poniżej.

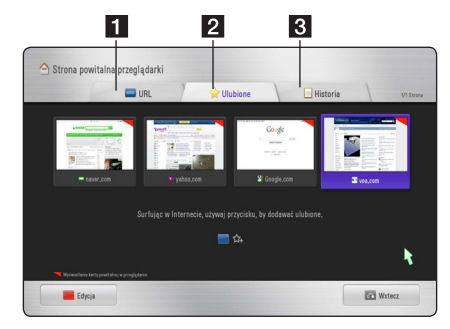

Opcje dostępne w menu przeglądarki to:

- **I** URL Można znaleźć stronę, wpisując jej adres. Pojawi się klawiatura wirtualna dla wprowadzenia adresu strony.
- **2 Ulubione** Można otwierać strony bez konieczności każdorazowego wpisywania ich adresów.
- **8 Historia** Wyświetla liste wcześniej odwiedzanych stron. Przy pomocy  $\Lambda$ / S wybierz adres strony i naciśnij **przycisk środkowy**, aby ją otworzyć. Naciśnij przycisk czerwony (R), aby wyczyścić historię.

## <span id="page-38-0"></span>**Edycja ulubionych stron internetowych**

W menu Favorites można dokonywać edycji ulubionych.

- 1. Naciśnij przycisk czerwony (R), aby zmienić tryb podświetlony na edycję.
- 2. Kolor podświetlenia zmeni się na zielony.
- 3. Wybierz stronę internetową i naciśnij **przycisk środkowy**, aby wyświetlić menu [Edycja].

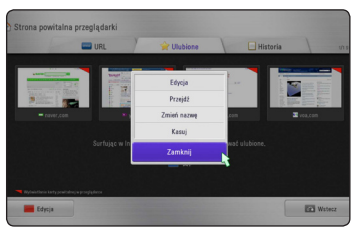

4. Użyj  $\Lambda / V$ , aby wybrać opcję i naciśnij **przycisk środkowy**.

**[Przejdź] -** Przesuwanie strony do odpowiedniej pozycji w ulubionych.

**[Zmień nazwę] -** Edycja nazwy strony. Pojawi się wirtualna klawiatura.

**[Usuń] -** Usuwanie strony z ulubionych.

**[Zamknij] -** Zamykanie menu edycji.

## **Dodatkowe opcje przeglądarki**

W menu przeglądarki dostępne są różne opcje. Aby z nich korzystać, należy naciskać odpowiednie przyciski. Można także przesuwać wskaźnik i klikać odpowiednie przyciski opcji.

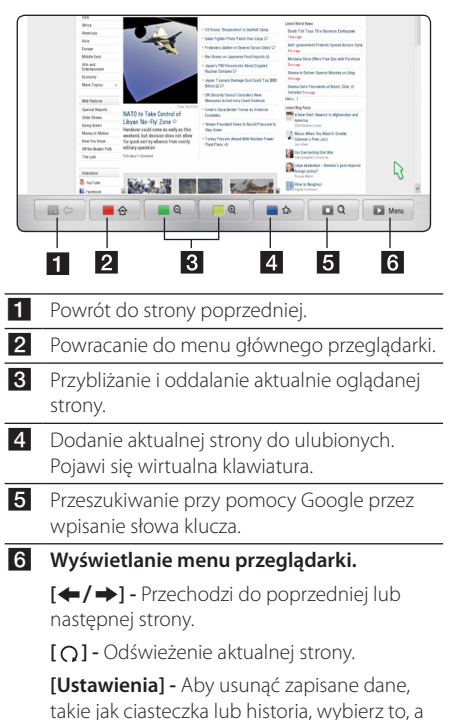

następnie odpowiednią opcję z menu.

## <span id="page-39-0"></span>**Odtwarzanie poprzez łącze Media Link**

Można odtwarzać w sieci domowej muzykę, zdjęcia lub filmy po zainstalowaniu na swoim komputerze aplikacji PLEX.

## , **Uwaga**

- y Aby korzystać z łącza Media Link, należy zainstalować na swoim komputerze typu MAC lub PC oprogramowanie PLEX Midea serwer w wersji 0.9.1.14 lub wyższej. (można pobrać je za darmo ze strony http://www. plexapp.com/medialink)
- Dla języka tajskiego, arabskiego, perskiego, hebrajskiego, kurdyjskiego wyświetlanie odbywa się w języku angielskim.
- Podczas odtwarzania wideo, początkowe buforowanie w zależności od nośnika może zająć trochę czasu. W zależności od komputera oraz sieci, zdolność operacji konwersji może być różna.
- Wymagania dla pliku są opisane na stronie 8.
- Używanie Media Link za pośrednictwem bezprzewodowego połączenia sieciowego, może skutkować niewłaściwą jakością odtwarzania na skutek zakłóceń z urządzeń gospodarstwa domowego wykorzystujących fale radiowe.
- Komputer PC może nie zostać rozpoznany na tym urządzeniu, w zależności od ustawień rutera. (np. W przypadku niektórych ruterów, przy włączonej funkcji "Przekazywania pod adres grupowy", komputer PC może nie zostać rozpoznany przez urządzenie w sieci bezprzewodowej).
- Ponieważ format dekodowania ciągów znaków obsługuje tylko pliki UTF, dlatego pliki tekstowe typów innych niż UTF mogą nie być obsługiwane.
- Podczas odtwarzania na komputerze zapisanych plików (filmy, programy TV, muzyka) obsługiwane formaty to MP4, ASF, WMV, MP3, WMA.
- Szybkie odtwarzanie plików muzycznych do przodu lub do tyłu nie jest obsługiwane.

## **Połączenie Mide Link**

Sprawdź podłączenie sieci oraz ustawienia (strona 16).

- 1. Zainstaluj na swoim komputerze aplikację PLEX. Można pobrać ją ze strony http://www.plexapp. com/medialink)
- 2. Uruchom PLEX na komputerze. Jeżeli jest to pierwsze uruchomienie, można ją łatwo skonfigurować przy pomocy kreatora WIZARD.

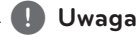

- Zawartość można zawsze sprawdzić lokalnie poprzez Media Manager.
- Zawartość sieciowa może być instalowana lub usuwana w menu PLEX online.

## <span id="page-40-0"></span>**Używanie Media Link**

- 1. Naciśnij HOME  $($ <sup>1</sup>.
- 2. Wybierz opcję [Łącze do plików multi medialnych] przy pomocy  $\Lambda/V/\langle\!/$ naciśnij **przycisk środkowy**. Wyświetlona zostanie lista komputerów dostępnych poprzez Media Link.
- 3. Użyj przycisków  $\Lambda/V/C/$  , aby wybrać komputer, a następnie naciśnij **przycisk środkowy**, aby wyświetlić listę opcji.

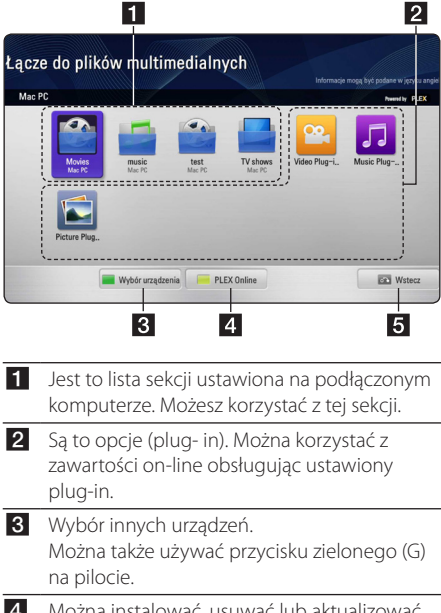

4 Można instalować, usuwać lub aktualizować aplikacje na komputerze. Można także używać przycisku żółtego (Y) na pilocie.

5 Przenosi do poprzedniego ekranu.

## **Korzystanie z sekcji film (Movie)**

W sekcji tej można oglądać filmy lub przeglądać informacje o nich.

- 1. Naciśnij HOME  $(\triangle)$ .
- 2. Wybierz opcję [Łącze do plików multi medialnych] przy pomocy  $\Lambda/V/\langle\!/$ naciśnij **przycisk środkowy**.
- 3. Przy pomocy przycisków </>
vybierz sekcję film (Movie) a następnie naciśnij **przycisk środkowy**.

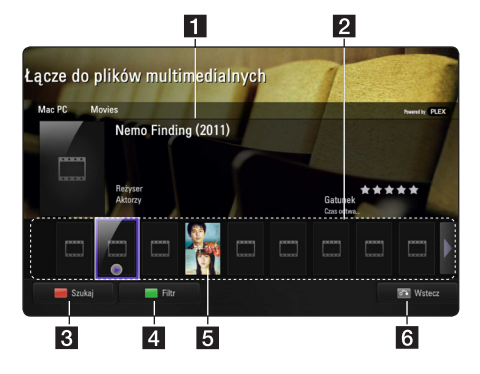

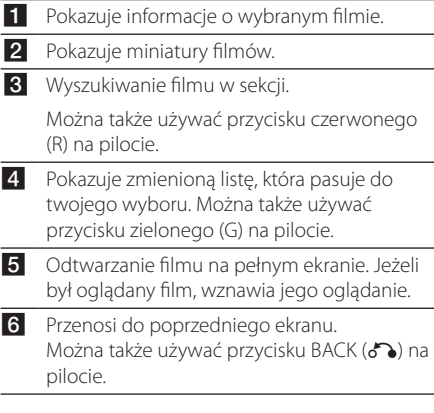

### , **Uwaga**

Obsługiwany język napisów zależy od języka menu.

## <span id="page-41-0"></span>**Korzystanie z sekcji muzyka**

Można słuchać muzyki lub przeglądać informacje dotyczące plików znajdujących się w sekcji muzyka.

- 1. Naciśnij HOME  $(\bigodot)$ .
- 2. Wybierz opcję [Łącze do plików multi medialnych] przy pomocy  $\Lambda/V\Lambda\ll l$ naciśnij **przycisk środkowy**.
- 3. Przy pomocy przycisków A/D wybierz sekcję muzyka (music) a następnie naciśnij **przycisk środkowy**.

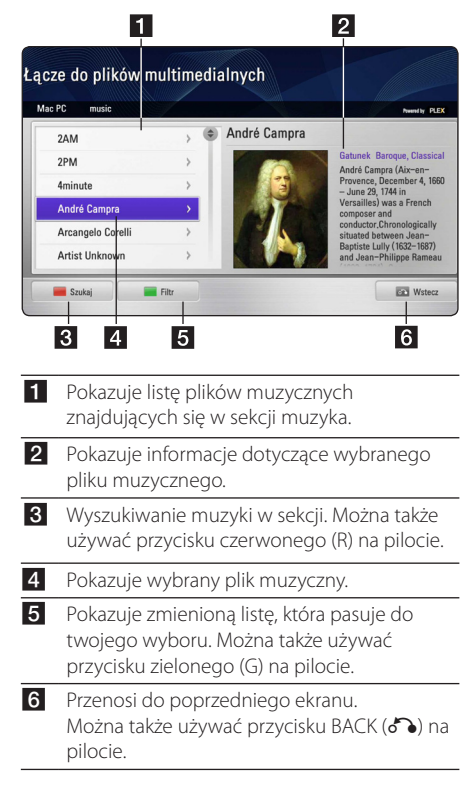

## **Korzystnie z sekcji program TV**

Można oglądać programy TV lub przeglądać informacje dotyczące programów znajdujących się w sekcji program TV.

- 1. Naciśnij HOME (<sup>1</sup>).
- 2. Wybierz opcję [Łącze do plików multi medialnych] przy pomocy  $\Lambda/V/\langle\!/$ naciśnij **przycisk środkowy**.
- 3. Przy pomocy przycisków </>
vybierz sekcję TV program a następnie naciśnij **przycisk środkowy**.

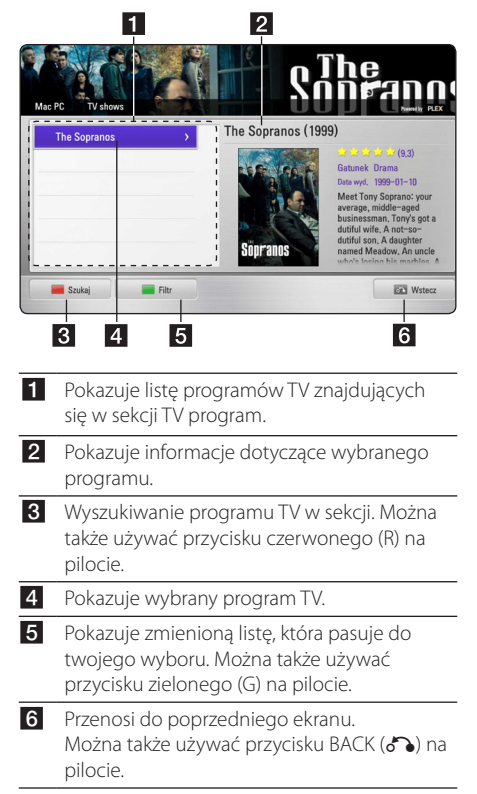

## <span id="page-42-0"></span>**Instalacja dodatków Plug-in**

Można odtwarzać różne typy plików z sieci przez instalację dodatków plug-in.

- 1. Naciśnij HOME  $($
- 2. Wybierz opcję [Łącze do plików multi medialnych] przy pomocy  $\Lambda/V/\langle\!/$ naciśnij **przycisk środkowy**.
- 3. Przy pomocy przycisków </>
V<br/>v<br/>vbierz sekcie Plug-in a następnie naciśnij **przycisk środkowy**.

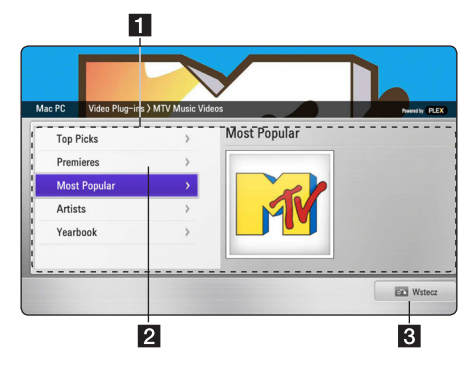

1 Pokazuje listę dostępnych plug-in.

2 Po przesunięciu wskaźnika na wybrany plugin pojawiają się odpowiednie informacje.

Dla zainstalowanego plug-in: można go uruchomić, aktualizować, przeinstalować lub usunąć.

Dla niezainstalowanego plug-in: można go zainstalować

Zainstalowane plug-in można uruchamiać dla filmów, muzyki lub obrazów.

3 Przenosi do poprzedniego ekranu. Można także używać przycisku BACK (6) na pilocie.

#### , **Uwaga**

Niektóre plug-in mogą nie działać prawidłowo.

## <span id="page-43-0"></span>**Rozwiązywanie problemów**

## **Ogólne**

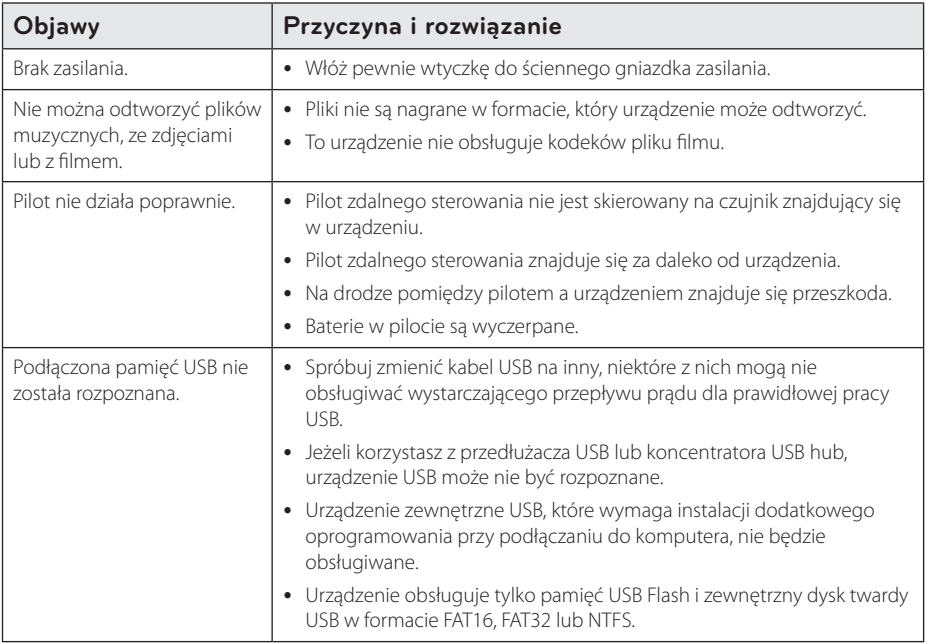

## **Obraz**

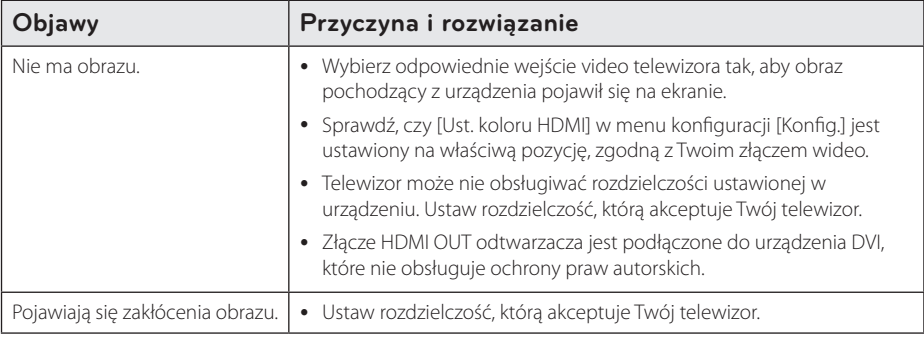

## <span id="page-44-0"></span>**Resetowanie**

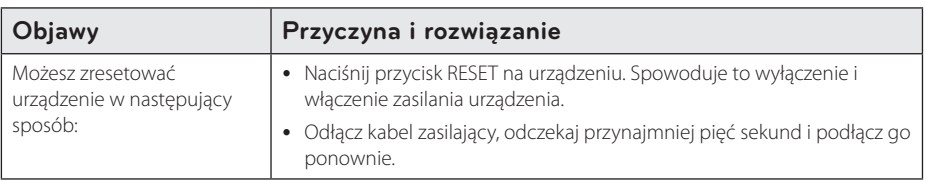

## **Sieć**

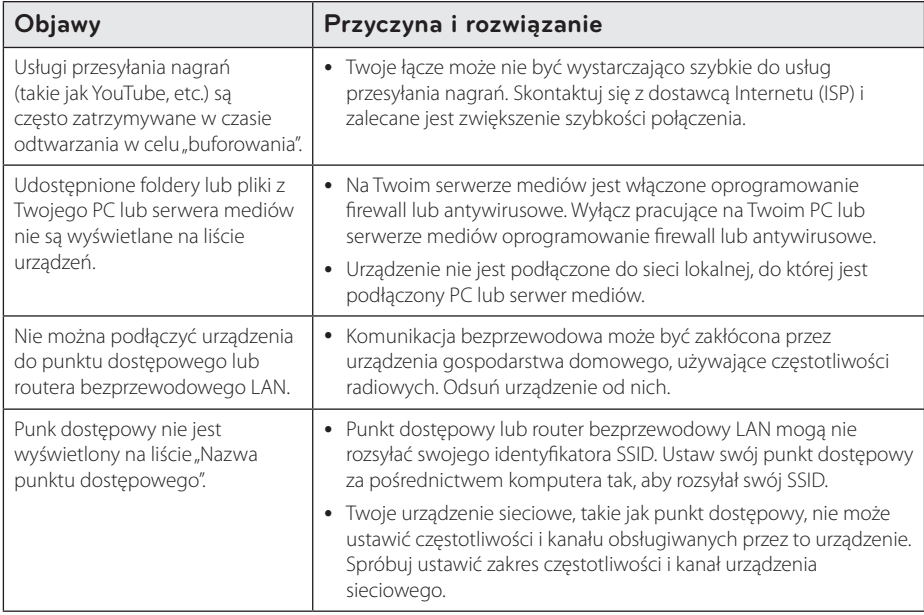

## **Wsparcie klienta**

Możesz aktualizować oprogramowanie urządzenia w celu polepszenia jego pracy i/ lub dodania nowych funkcji. Aby pobrać najnowsze oprogramowanie dla tego urządzenia (jeżeli miały miejsce uaktualnienia), prosimy odwiedzić stronę http://us.lgservice.com lub skontaktować się z Centrum Obsługi Klienta LG Electronics.

## **Uwaga dotyczącą źródła oprogramowania typu otwartego - Open source**

Aby uzyskać odpowiadający kod źródłowy pod GPL, LGPL oraz innymi licencjami oprogramowania typu otwartego, odwiedź http://opensource.lge.com. Wszystkie warunki licencji, wyłączenia gwarancji i uwagi dotyczące praw autorskich są dostępne do pobrania wraz z kodem źródłowym.

## <span id="page-45-0"></span>**Aktualizacja oprogramowania sieciowego**

## **Informacja o uaktualnieniu sieciowym**

Od czasu do czasu, dla jednostek podłączonych do sieci szerokopasmowej, pojawiają się poprawki wydajności i/lub dodatkowe właściwości lub usługi. Jeżeli jest dostępne nowe oprogramowanie i urządzenie jest podłączone do sieci szerokopasmowej, urządzenie poinformuje Cię o aktualizacji w następujący sposób.

## **Opcja 1:**

- 1. Gdy włączysz urządzenie, na ekranie pojawi się menu aktualizacji.
- 2. Użyj  $\langle$   $\rangle$ , aby wybrać żądaną opcję i naciśnij **przycisk środkowy**.

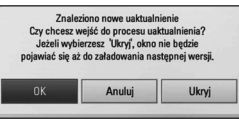

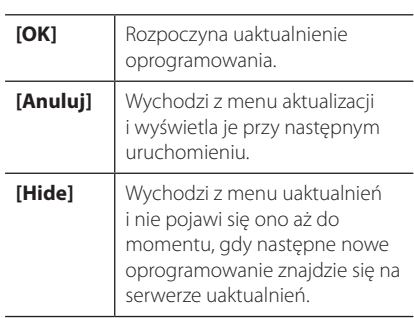

## **Opcja 2:**

Jeżeli na serwerze uaktualnień dostępne jest nowe oprogramowanie, w Home menu pojawia się ikona aktualizacji oprogramowania "Aktualizuj". Naciśnij niebieski przycisk (B), aby rozpocząć aktualizację oprogramowania.

## **Ak. oprog.**

Możesz aktualizować oprogramowanie urządzenia w celu polepszenia jego pracy i/ lub dodania nowych funkcji. Można dokonać aktualizacji oprogramowania przez podłączenie urządzenia bezpośrednio do serwera aktualizacji.

#### , **Uwaga**

- y Przed przystąpieniem do aktualizacji oprogramowania należy odłączyć urządzenie/pamięć USB.
- Przed przystąpieniem do aktualizacji oprogramowania należy wyłączyć i ponownie włączyć urządzenie.
- W czasie trwania procedury aktualizacji oprogramowania nie wolno wyłączać urządzenia, odłączać wtyczki z gniazdka zasilania lub naciskać dowolnego przycisku.
- Jeżeli anulujesz aktualizację oprogramowania, wyłącz zasilanie i włącz je ponownie.
- Urządzenie to nie może być uaktualnione do wcześniejszej wersji oprogramowania.
- 1. Sprawdź podłączenie sieci oraz ustawienia (strona 16).
- 2. Wybierz opcję [Oprogramowanie] z menu [Konfig.] i naciśnij **przycisk środkowy**.
- 3. Wybierz opcję [Aktualizuj] i naciśnij **przycisk środkowy**.

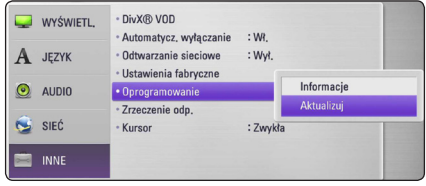

Urządzenie sprawdzi dostępność najnowszej wersji oprogramowania.

#### , **Uwaga**

- **Naciśniecie przycisk środkowy**, podczas trwania procesu sprawdzania, spowoduje zakończenie tego procesu.
- Jeżeli nie ma dostepnej aktualizacji, pojawi się wiadomość "No update is found.". Naciśnij **przycisk środkowy**, aby powrócić do [Menu główne].
- <span id="page-46-0"></span>4. Jeśli istnieje nowsza wersja, pojawi się komunikat "Czy chcesz wykonać uaktualnienie?".
- 5. Wybierz [OK.], aby rozpocząć uaktualnianie. (Wybór opcji [Anuluj] spowoduje anulowanie procesu aktualizacji).

## >Ostrożnie

Nie wyłączaj zasilania podczas trwania procesu aktualizacji oprogramowania.

- 6. Po zakończeniu aktualizacji pojawi się komunikat "Uaktualnienie zakończone", a zasilanie zostanie automatycznie wyłączone po 5 sekundach.
- 7. Włącz ponownie zasilanie. System będzie teraz działał z nowym wersją oprogramowania.

, **Uwaga**

Funkcja aktualizacji oprogramowania może nie działać prawidłowo, w zależności od jakości połączenia z Internetem. Można także uzyskać najnowszą wersję oprogramowania w autoryzowanym centrum serwisowym LG Electronics i dokonać aktualizacji urządzenia. Patrz "Wsparcie klienta" na stronie 45.

## **O Nero MediaHome 4 Essentials**

Nero MediaHome 4 Essentials to oprogramowanie do dzielenia na tym urządzeniu filmów, muzyki i zdjęć zapisanych na Twoim komputerze jako serwerze mediów cyfrowych kompatybilnym z DI NA.

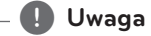

- Płyta CD-ROM Nero MediaHome 4 Essentials jest zaprojektowana dla komputera PC i nie powinna być wkładana do odtwarzacza lub urządzeń innych niż PC.
- Dostarczony CD-ROM Nero MediaHome 4 Essentials to specjalna edycja, umożliwiająca dzielenie plików i folderów tylko z tym urządzeniem.
- Dostarczone oprogramowanie Nero MediaHome 4 Essentials nie obsługuje następujących funkcji: Transkodowanie, Zdalne UI, sterowanie TV, usługi internetowe oraz Apple iTunes.
- Ten podręcznik objaśnia obsługę Nero MediaHome 4 Essentials na przykładzie wersij angielskiej. Przestrzegaj objaśnienia odnoszącego się do aktualnych funkcji Twojej wersji językowej.

## **Instalowanie Nero MediaHome 4 Essentials**

Przed zainstalowaniem Nero MediaHome 4 Essentials sprawdź poniższe wymagania systemowe.

- Windows® XP (Service Pack 2 lub wyższy), Windows Vista® (nie wymagany Service Pack), Windows® XP Media Center Edition 2005 (Service Pack 2 lub wyższy), Windows Server® 2003
- Windows Vista® 64-bit edition (aplikacja pracuje w trybie 32-bit)
- Windows® 7 edycja 64 bitowa (aplikacja działa w trybie in 32 bitowym)
- Wolne miejsce na twardym dysku: 200 MB wolnego miejsca na dysku dla typowej oddzielnej instalacji Nero MediaHome
- y Procesor 1.2 GHz Intel® Pentium® III lub AMD Sempron™ 2200+
- <span id="page-47-0"></span>y Pamięć: 256 MB RAM
- Karta graficzna z pamięcia wideo przynajmniej 32 MB, minimalną rozdzielczością 800 x 600 pikseli i 16-bitowym ustawieniem kolorów
- Windows® Internet Explorer® 6.0 lub wyższy
- DirectX® 9.0c rewizia 30 (Sierpień 2006) lub wyższy
- Środowisko sieciowe: 100 Mb Ethernet, WLAN

Uruchom komputer i włóż załączoną płytę CD-ROM do napędu CD-ROM komputera. Kreator instalacji poprowadzi Cię przez szybki i nieskomplikowany proces instalacji. Aby zainstalować Nero MediaHome 4 Essentials, wykonaj poniższe:

- 1. Zamknij wszystkie programy Microsoft Windows i oprogramowanie antywirusowe.
- 2. Włóż załączoną płytę CD-ROM do napędu CD-ROM komputera.
- 3. Kliknij [Nero MediaHome 4 Essentials].
- 4. Kliknij [Run], aby rozpocząć instalację.
- 5. Kliknij [Nero MediaHome 4 Essentials]. Instalacja jest przygotowana i pojawia się kreator instalacji.
- 6. Kliknij przycisk [Next], aby wyświetlić ekran wprowadzania numeru seryjnego. Kliknij [Next], aby przejść do następnego kroku.
- 7. Jeżeli akceptujesz wszystkie warunki, kliknij w okienko [I accept the License Conditions], a następnie kliknij [Next]. Instalacja nie jest możliwa bez tej zgody.
- 8. Kliknij [Typical] i [Next]. Proces instalacji jest rozpoczęty.
- 9. Jeżeli chcesz wziąć udział w anonimowym zbieraniu danych, zaznacz okienko i kliknij przycisk [next].
- 10. Kliknij przycisk [Exit], aby zakończyć instalację.

## **Dzielenie plików i folderów**

Musisz udostępnić na swoim komputerze folder zawierający filmy, muzykę i/lub zdjęcia, aby odtwarzać je na tym urządzeniu.

Ta część objaśnia procedurę wyboru udostępnianych folderów na Twoim komputerze.

- 1. Kliknij dwukrotnie ikonę "Nero MediaHome 4 Essentials" na pulpicie.
- 2. Kliknij ikonę [Network] po lewej i zdefiniuj nazwę Twojej sieci w polu [Network name]. Wprowadzona nazwa sieci będzie rozpoznawana przez Twój odtwarzacz.
- 3. Kliknij ikonę [Shares] z lewej.
- 4. Kliknij zakładkę [Local Folders] na ekranie [Shares].
- 5. Kliknij ikonę [Add], aby otworzyć okno [Browse Folder].
- 6. Wybierz folder zawierający pliki, które chcesz udostępnić. Wybrany folder zostanie dodany do listy folderów udostępnionych.
- 7. Kliknij ikonę [Start Server], aby uruchomić serwer.

, **Uwaga**

- Jeżeli udostępnione foldery lub pliki nie są wyświetlane na urządzeniu, kliknij folder w zakładce [Local Folders], a następnie kliknij [Rescan Folder] pod przyciskiem [More].
- Odwiedź stronę www.nero.com, aby uzyskać więcej informacji o oprogramowaniu.

## <span id="page-48-0"></span>**Znaki handlowe i licencje**

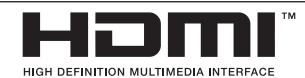

HDMI, logo HDMI oraz nazwa High-Definition Multimedia Interface są znakami handlowymi lub zarejestrowanymi znakami handlowymi firmy HDMI licensing LLC.

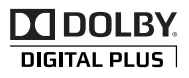

Wyprodukowane na licencji Dolby Laboratories. Dolby oraz symbol podwójnego D są znakami towarowymi Dolby Laboratories.

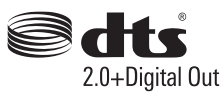

Wyprodukowano na licencji U.S. Patent nr: 5,956,674; 5,974,380; 6,487,535 oraz inne patenty aktualne i bieżące U.S. oraz światowe. DTS, symbol, & DTS oraz symbol są zarejestrowanymi znakami handlowymi & DTS 2.0+Digital Out jest znakiem handlowym firmy DTS, Inc. Produkt zawiera oprogramowanie. © DTS, Inc. Wszelkie prawa zastrzeżone.

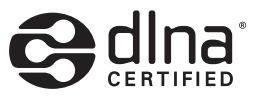

DLNA®, logo DLNA oraz DLNA CERTIFIED® są znakami handlowymi, serwisowymi lub certyfikacyjnymi firmy Digital Living Network Alliance.

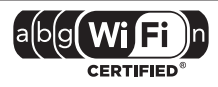

Logo Wi-Fi CERTIFIED jest znakiem certyfikacji Wi-Fi Alliance.

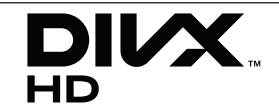

DivX®, DivX Ceritified ® oraz loga powiązane są znakami handlowymi firmy DivX, Inc., używanymi na podstawie licencji.

## <span id="page-49-0"></span>**Specyfikacje wyjścia audio**

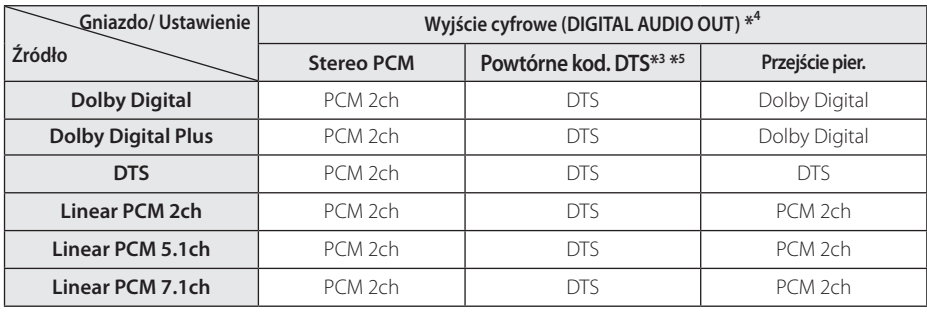

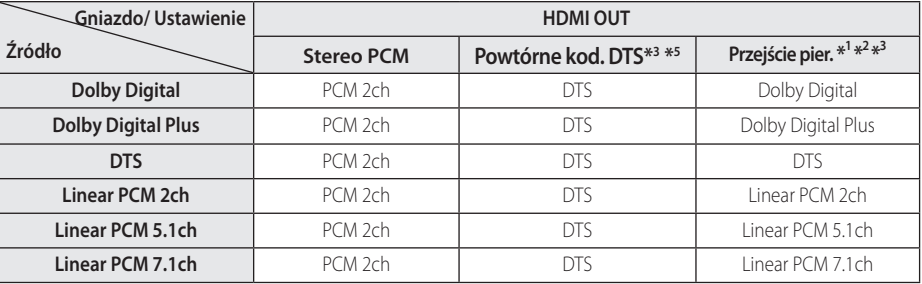

- \*1 Podrzędne i interaktywne sygnały audio mogą nie być zawarte w wyjściowym strumieniu, jeżeli opcja [Wyjście cyfrowe] lub [HDMI] jest ustawiona na [Przejście pier.]. (Poza kodekiem LPCM : wyjście zawsze zawiera interaktywne i drugie źródło audio.)
- \*2 Urządzenie to automatycznie wybiera HDMI audio zgodne z możliwościami dekodowania podłączonego urządzenia HDMI, nawet gdy opcja [HDMI] jest ustawiona na [Przejście pier.].
- \*3 Ustawienie [Przejście pier.] opcji [HDMI] oraz ustawienie [Powtórne kod. DTS] opcji [Wyjście cyfrowe] nie mogą występować jednocześnie. Jeżeli zostaną ustawione jednocześnie, opcja [HDMI] lub [Wyjście cyfrowe] zostanie automatycznie ustawiona na [Stereo PCM].
- \*4 Na wyjściu audio [Wyjście cyfrowe], częstotliwość próbkowania DIGITAL AUDIO OUT jest ograniczona do 96 kHz.
- \*5 Sygnał audio jest ograniczony do 48 kHz i 5 ch, jeżeli opcja [HDMI] lub [Wyjście cyfrowe] jest ustawiona na [Powtórne kod. DTS].
- Jeśli opcja [HDMI] ustawiona jest na [Wyjście cyfrowe] lub na [Przejście pier.] to w czasie odtwarzania dźwięku Dolby Digital Plus wówczas

DIGITAL AUDIO OUT ograniczone jest do dwóch kanałów "PCM 2ch".

- Jeśli gniazdo HDMI OUT jest połączone z telewizorem za pośrednictwem kabla High Speed HDMI™ i z gniazda tego jest przesyłany Dolby Digital Plus, gniazdo DIGITAL AUDIO OUT jest ograniczone do "PCM 2ch" (gdy HDMI i DIGITAL AUDIO OUT są połączone jednocześnie).
- Dla pliku MP3/WMA dźwięk wysyłany jest jako PCM 48 kHz/16 bit.
- Musisz wybrać cyfrowe wyjście audio i maksymalną częstotliwość próbkowania, jaką może obsłużyć wzmacniacz (lub odbiornik AV) przy użyciu opcji [Wyjście cyfrowe], [HDMI] oraz [Częst. próbkowania] w menu konfiguracji [Konfig.] (patrz strona 24).
- y Jeżeli wzmacniacz nie ma możliwości obsłużenia formatu cyfrowego wyjścia audio, wyda silny, zniekształcony dźwięk lub w ogóle nie wyda żadnego dźwięku.
- Wielokanałowy cyfrowy dźwięk Surround, za pośrednictwem cyfrowego łącza, jest możliwy tylko, gdy wzmacniacz jest wyposażony w wielokanałowy dekoder cyfrowy.

## <span id="page-50-0"></span>**Specyfikacje**

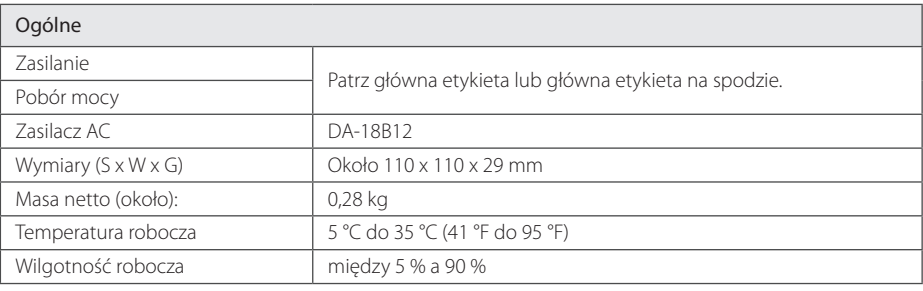

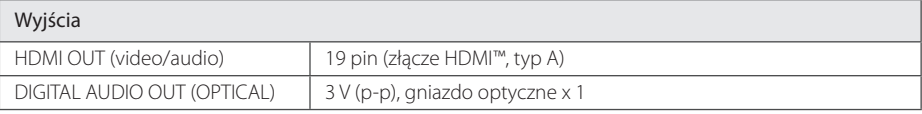

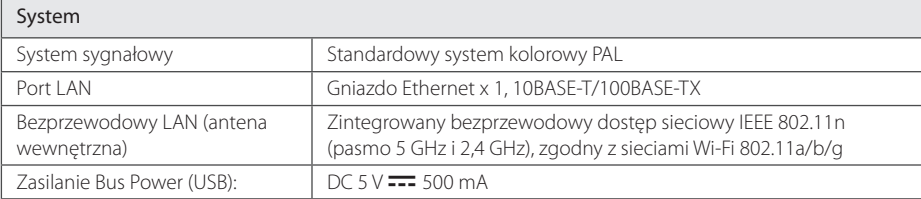

• Projekt i specyfikacje mogą ulec zmianom bez powiadomienia.

## <span id="page-51-0"></span>**Konserwacja**

## **Obsługa urządzenia**

#### **Wysyłanie urządzenia**

Proszę zachować oryginalne opakowanie i materiały pakunkowe. W razie konieczności wysłania urządzenia, w celu zapewnienia najlepszej ochrony, zapakuj ponownie urządzenie tak jak było zapakowane oryginalnie w fabryce.

Utrzymywanie czystości powierzchni zewnętrznych

- Nie używać w pobliżu urządzenia cieczy agresywnych, takich jak środki owadobójcze.
- y Czyszczenie z dużą siłą może zniszczyć powierzchnię.
- y Nie pozostawiać przez dłuższy czas produktów gumowych lub plastikowych w kontakcie z urządzeniem.

### **Czyszczenie urządzenia**

Urządzenie należy czyścić miękką szmatką. Jeżeli powierzchnie są mocno zabrudzone, użyj miękkiej szmatki lekko zwilżonej w roztworze delikatnego detergentu. Nie stosuj rozpuszczalników, takich jak alkohol, benzyna, rozcieńczalniki, ponieważ mogą uszkodzić powierzchnię urządzenia.

## **Ważna informacja dotycząca usług sieciowych.**

Dostawca usług ponosi odpowiedzialność za wszystkie dostarczone informacje, dane, dokumenty, komunikacje, pobierania, pliki, tekst, obrazy, zdjęcia, grafiki, filmy wideo, publikacje, narzędzia, zasoby, oprogramowania, kody, programy, aplety, kreatory, aplikacje, produkty i inną zawartość ("zawartość") oraz wszystkie usługi i oferty ("usługi") dostarczone lub udostępnione przez lub za pośrednictwem strony trzeciej ("dostawca usługi").

Dostępność do zawartości i usług dostarczanych przez dostawcę usług za pośrednictwem urządzenia LGE może ulec zmianie w dowolnym czasie bez wcześniejszego powiadomienia, włącznie z zawieszeniem, usunięciem całości lub części zawartości lub usług.

W przypadku pytań lub problemów związanych z zawartością lub usługami, patrz strona dostawcy usług, aby uzyskać najświeższe informacje. Firma LGE nie może być odpowiedzialna za obsługę klienta związaną z usługami sieciowymi. Pytania lub żądania o taką usługę związaną z zawartością lub usługami należy kierować bezpośrednio do odpowiednich dostawców zawartości lub usług.

Firma LGE nie jest odpowiedzialna za zawartości lub usługi dostarczane przez dostawcę usług lub za jakiekolwiek zamiany, usunięcie lub kasację tej zawartości lub usług i nie gwarantuje dostępności lub dostępu do takich zawartości lub usług.

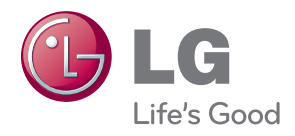